# **Benutzerhandbuch für das**

# **Arbeitsunfähigkeitsmeldungsservice (AUM)**

<span id="page-0-1"></span><span id="page-0-0"></span>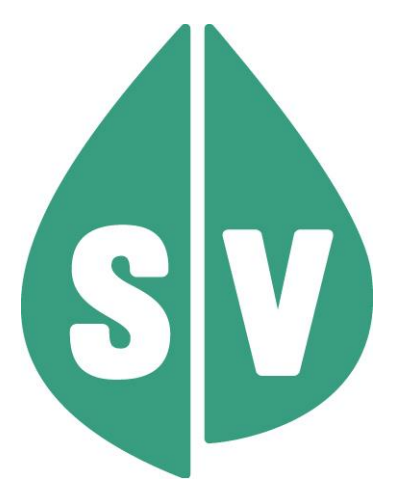

#### **Ist vom Techniker des GIN Zugangsnetz-Providers auszufüllen:**

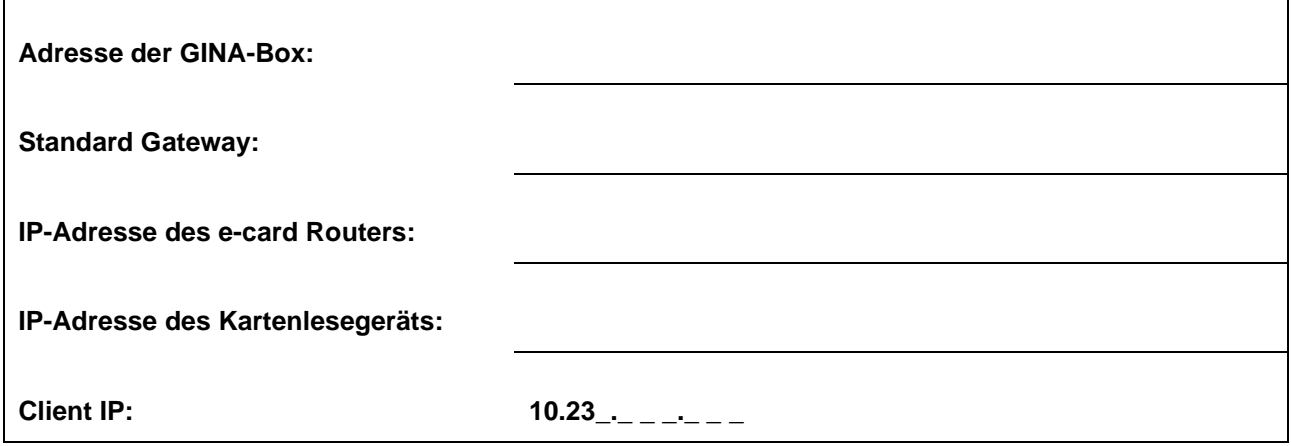

#### **Hinweis**

Alle nachfolgenden Formulierungen gelten gleichermaßen für Personen aller Geschlechter, wobei im Text die männliche Form verwendet wird.

#### **Copyright**

Dieses Handbuch wird im Rahmen der bestehenden Vertragsbeziehungen zur Nutzung des e-card Systems und der dieses System nutzenden Services der österreichischen Sozialversicherung übergeben. Es darf außerhalb bestehender Verträge oder außerhalb dieses Systems nicht verwendet werden. Bestimmungen, die über bestehende Vertragsbeziehungen hinausgehen oder von diesen abweichen, werden durch dieses Handbuch nicht geschaffen.

Das aus vier abgestuften Bögen bestehende Kennzeichen für kontaktloses Auslesen ist ein Markenzeichen von EMVCo, LLC. und wird mit deren Erlaubnis verwendet.

Version V1.1 gültig ab 01.01.2024

**Alle Rechte vorbehalten.** © 2023 Dachverband der Sozialversicherungsträger

## Inhaltsverzeichnis

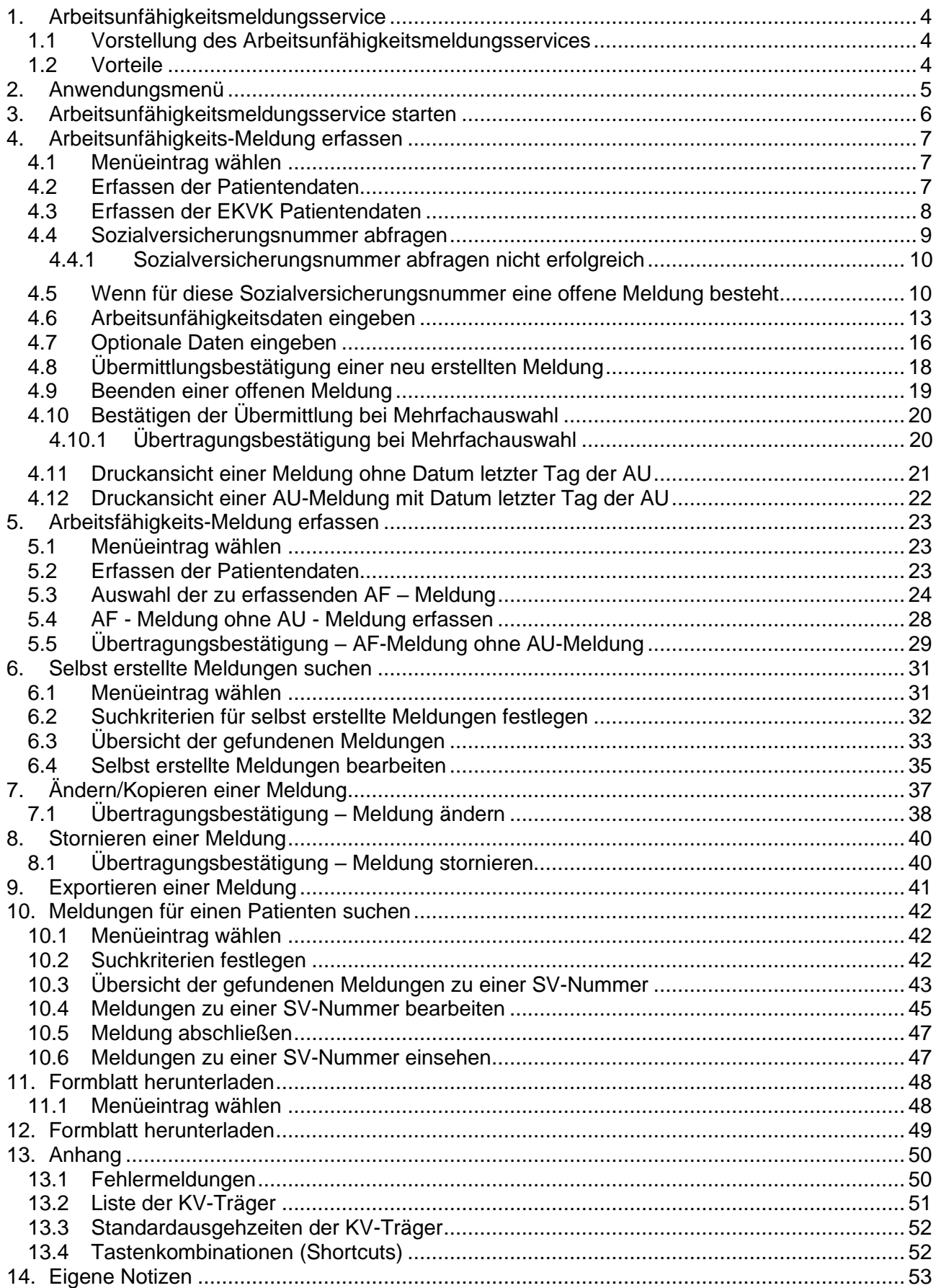

## <span id="page-3-0"></span>1. Arbeitsunfähigkeitsmeldungsservice

## <span id="page-3-1"></span>1.1 Vorstellung des Arbeitsunfähigkeitsmeldungsservices

Das AUM-Service ermöglicht Ihnen Arbeitsunfähigkeitsmeldungen (AUM) und Arbeitsfähigkeitsmeldungen (AFM) über die e-card Infrastruktur zu erstellen und online an den (die) zuständigen KV-Träger weiterzuleiten. Sie können auch eine AU – Meldung "ohne Anspruch" erstellen und an die lokal zuständige ÖGK-Dienststelle (jenes Bundeslandes, in dem sich Ihre Ordination bzw. Ihr Standort befindet) schicken, falls z.B. der Anspruch des Patienten noch nicht im e-card System verfügbar ist. Es ist auch möglich die Meldungen zu ändern, stornieren, kopieren oder auf einen USB-Stick zu speichern. Das AUM-Service generiert zu den Meldungen automatisch Quittungen für den Patienten und den Dienstgeber, die auch ausgedruckt werden können.

Die das Arbeitsunfähigkeitsmeldungsservice nutzenden Vertragspartner kommen aus dem niedergelassenen Bereich. Für Beamte, die bei BVAEB-OEB anspruchsberechtigt sind (Versichertenart "B"), können Sie keine AU-Meldung über dieses Service erstellen.

Ebenfalls ist es möglich "offene" AU-Meldungen (d.h. solche, bei denen das Feld "Letzter Tag der AU" noch in der Zukunft oder nicht gesetzt ist) einsehen, die von einem anderen Vertragspartner erstellt wurden, um das Feld "Letzter Tag der AU" in diesen Meldungen zu ändern oder zu löschen. Diese Funktion steht Ihnen nur unter einer der folgenden Bedingungen zur Verfügung:

- Sie haben während des Vorgangs die e-card des Patienten verwendet
- Sie haben für diesen Patienten im aktuellen oder vorherigen Quartal eine Konsultation gebucht
- Sie haben innerhalb der letzten 30 Tage eine Meldung für diesen Patienten angelegt.

### <span id="page-3-2"></span>1.2 Vorteile

- Vereinfachung der administrativen Abläufe bei der Erstellung von Meldungen durch elektronische Verarbeitung.
- Die Übermittlung der Meldungen erfolgt rascher und sicherer. Papierbelege können verloren gehen.
- Erhöhte Qualität der Meldungen, da die tagesaktuellen Daten vom e-card Server zur Verfügung gestellt bzw. die durch den Vertragspartner eingegebenen Daten überprüft werden.
- Verbesserte Kommunikation zwischen Vertragspartnern und KV-Trägern auf Grund der Erleichterung der Dateneingabe.
- Verbesserter Informationsgehalt der Meldungen auf Grund einer Vollständigkeitsprüfung der eingegebenen Daten.
- In das AUM-Service können Sie auch Personen auf Grund der EU-Verordnung (EKVK) bzw. zwischenstaatlicher Abkommen einbeziehen.
- Um das Arbeitsunfähigkeitsservice nützen zu können, benötigen Sie keine eigene Gesundheitsdiensteanbieter-Software (GDA-Software).
- Sie finden offene Meldungen Ihrer Patienten, auch wenn diese durch andere Vertragspartner erstellt wurden.
- Sie sehen, wenn eine Ihrer Meldungen durch den KV-Träger beendet wurde.
- Sie sehen, wenn eine von Ihnen erstellte Meldung durch einen anderen Vertragspartner beendet wurde.

## <span id="page-4-0"></span>2. Anwendungsmenü

Die Darstellungen im Handbuch entsprechen der Web-Oberfläche des e-card-Systems. Falls Sie eine GDA-Software verwenden, können andere Darstellungen angezeigt werden.

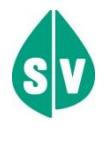

Um das Arbeitsunfähigkeitsmeldungsservice nutzen zu können, müssen folgende Vorbedingungen erfüllt sein:

- *Sie haben einen gültigen Dialog aufgebaut.*
- *Sie haben das Recht, das AUM-Service zu nutzen.*

Wenn Sie als Kartenlesegerät einen GINO ausgewählt haben, wird Ihnen auf allen Dialogen unter dem dunkelgrünen Balken ein hellgrüner Balken für den GINO angezeigt. Weiterführende Informationen zum GINO erhalten Sie im Handbuch *Allgemeiner Teil*.

Wählen Sie im Anwendungsmenü den Menüpunkt **[Arbeitsunfähigkeitsmeldung (AUM) starten]**, um das Arbeitsunfähigkeitsmeldungsservice aufzurufen.

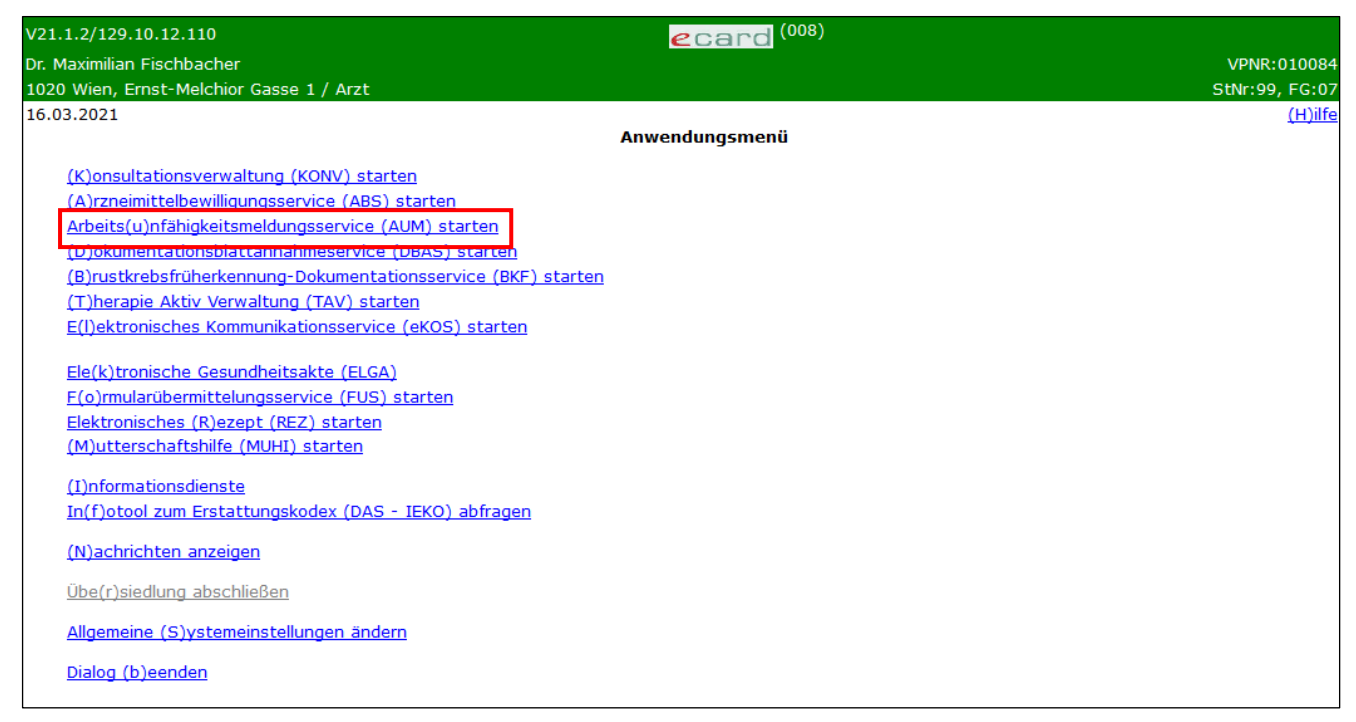

*Abbildung 1: Anwendungsmenü – Maske 008*

## <span id="page-5-0"></span>3. Arbeitsunfähigkeitsmeldungsservice starten

Nachdem Sie den Menüpunkt [Arbeitsunfähigkeitsmeldung (AUM) starten] gewählt haben, kommen Sie zu diesem Dialog:

| ecard AUM (910)                        |                |
|----------------------------------------|----------------|
| Dr. Anna Aicher                        | VPNR: 010442   |
| 1070 Wien, Westbahnstr. 56-58 / Arzt   | StNr:99, FG:01 |
|                                        | $(H)$ ilfe     |
| Arbeitsunfähigkeitsmeldungsservice     |                |
| Arbeits(u)nfähigkeits-Meldung erfassen |                |
| Arbeits(f)ähigkeits-Meldung erfassen   |                |
| (S)elbst erstellte Meldungen suchen    |                |
| (M)eldungen für einen Patienten suchen |                |
| Formblatt he(r)unterladen              |                |
| (Z)urück zum Anwendungsmenü            |                |

*Abbildung 2: Arbeitsunfähigkeitsmeldungsservice – Maske 910*

Über den Menüeintrag **[Arbeitsunfähigkeits-Meldung erfassen]** können Sie für einen Patienten eine AU - Meldung erfassen (➔ siehe Kapitel *[Arbeitsunfähigkeits-Meldung erfassen](#page-6-0)*).

Über den Menüeintrag **[Arbeitsfähigkeits-Meldung erfassen]** können Sie für einen Patienten eine AF - Meldung erfassen (➔ siehe Kapitel *[Arbeitsfähigkeits-Meldung erfassen](#page-22-0)*).

Über den Menüeintrag **[Selbst erstellte Meldungen suchen]** können Sie ihre erstellten Meldungen suchen (➔ siehe Kapitel *[Selbst erstellte Meldungen suchen](#page-30-0)*).

Über den Menüeintrag **[Meldungen für einen Patienten suchen]** können Sie alle Meldungen für einen von Ihnen betreuten Patienten suchen, auch wenn diese von einem anderen Vertragspartner erstellt wurden (➔ siehe Kapitel *[Meldungen für einen Patienten suchen](#page-41-0)*).

Über den Menüeintrag **[Formblatt herunterladen]** können Sie ein neutrales Formblatt herunterladen bzw. auf einen USB-Stick speichern (➔ siehe Kapitel *[Formblatt herunterladen](#page-47-0)*).

Über den Menüeintrag **[Zurück zum Anwendungsmenü]** beenden Sie das Arbeitsunfähigkeitsservice und kehren zur Maske Anwendungsmenü zurück.

## <span id="page-6-0"></span>4. Arbeitsunfähigkeits-Meldung erfassen

Dieser Menüeintrag ermöglicht Ihnen die Erfassung einer Arbeitsunfähigkeitsmeldung.

### <span id="page-6-1"></span>4.1 Menüeintrag wählen

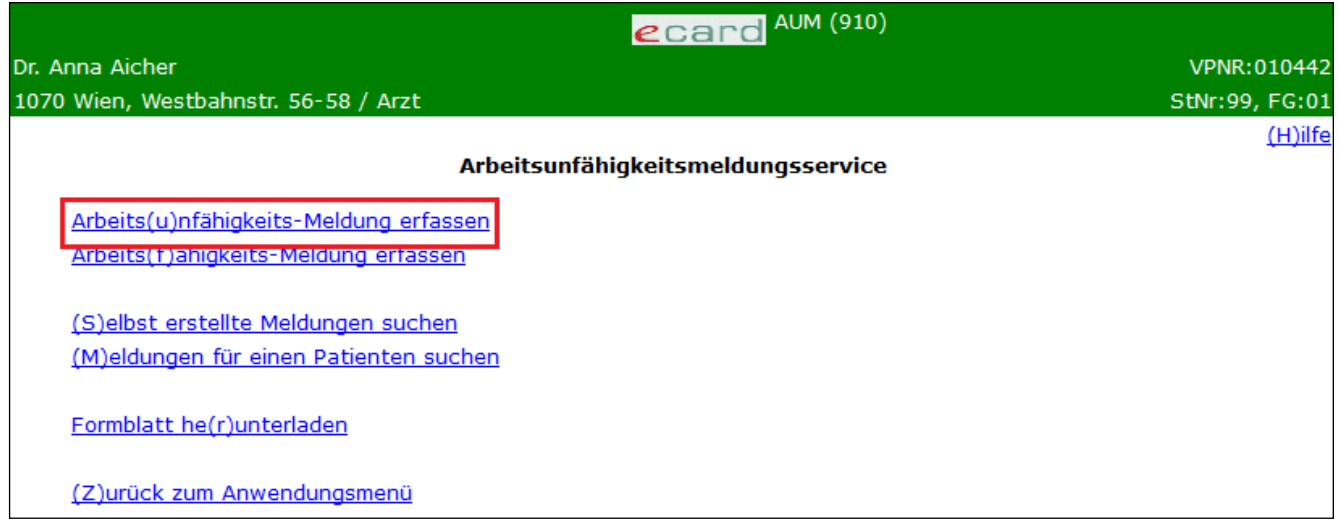

*Abbildung 3: Arbeitsunfähigkeits-Meldung erfassen – Maske 910*

Wählen Sie **[Arbeitsunfähigkeits-Meldung erfassen]**, wenn Sie im Zuge einer Behandlung feststellen, dass der Patient arbeitsunfähig ist.

### <span id="page-6-2"></span>4.2 Erfassen der Patientendaten

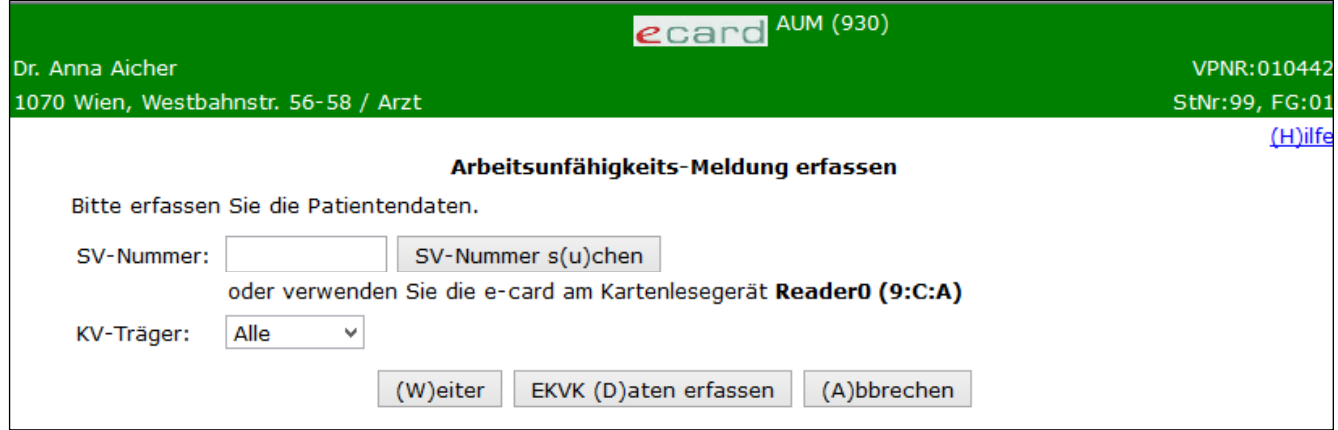

*Abbildung 4: Erfassen der Patientendaten – Maske 930*

Sie können nun entweder

die e-card des Patienten am Kartenlesegerät verwenden (➔ siehe Handbuch *Allgemeiner Teil* Kapitel *Kartenzugriff*)

oder

Sie geben die SV-Nummer des Patienten im Feld SV-Nummer: ein

oder

#### wählen **[SV-Nummer suchen]** (➔ siehe Kapitel *[Sozialversicherungsnummer abfragen](#page-8-0)*)

oder

wählen **[EKVK Daten erfassen]**, um die EKVK Daten einer Person einzugeben (➔ siehe Kapitel *[Erfassen der](#page-7-0)  [EKVK Patientendaten](#page-7-0)*)

#### oder

wählen **[Abbrechen]**, um den Vorgang an dieser Stelle zu beenden und in das AUM-Menü zurück zu gelangen.

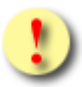

Falls sowohl eine SV-Nummer eingegeben als auch eine e- card verwendet wurde, wird die eingegebene SV-Nummer herangezogen. Es findet kein Zugriff auf die SV-Nummer der e-card statt.

#### **KV-Träger**

Falls Ihr Patient mehrfach versichert ist, können Sie je eine Meldung für jeden KV-Träger des Patienten – bei dem er einen für AUM gültigen Anspruch hat - in einem Vorgang erstellen, indem Sie diese KV-Träger automatisch vom System ermitteln lassen. Dafür wählen Sie in der Rubrik als KV-Träger "alle" aus. Alternativ können Sie einen zuständigen KV-Träger vom Patienten erfragen und auswählen.

Sollte der Patient zwar mehrfach versichert sein, aber den Wunsch haben, dass nicht alle KV-Träger eine AU-Meldung erhalten, wählen Sie den vom Patienten gewünschten KV-Träger in der entsprechenden Rubrik aus (➔ siehe Anhang *[–Liste der KV-Träger](#page-50-0)*).

Wählen Sie **[Weiter]**, um eine AU-Meldung für den Patienten zu erfassen. Es wird die eingegebene Sozialversicherungsnummer an den e-card Server übermittelt und auf Plausibilität geprüft. Zu diesem Zeitpunkt werden alle offene AU-Meldungen (auch jene, die von einem anderen Vertragspartner erstellt wurden) für diesen Patienten ermittelt. (➔ siehe Kapitel *[Wenn für diese Sozialversicherungsnummer eine offene Meldung](#page-9-1)  [besteht](#page-9-1)*)

### <span id="page-7-0"></span>4.3 Erfassen der EKVK Patientendaten

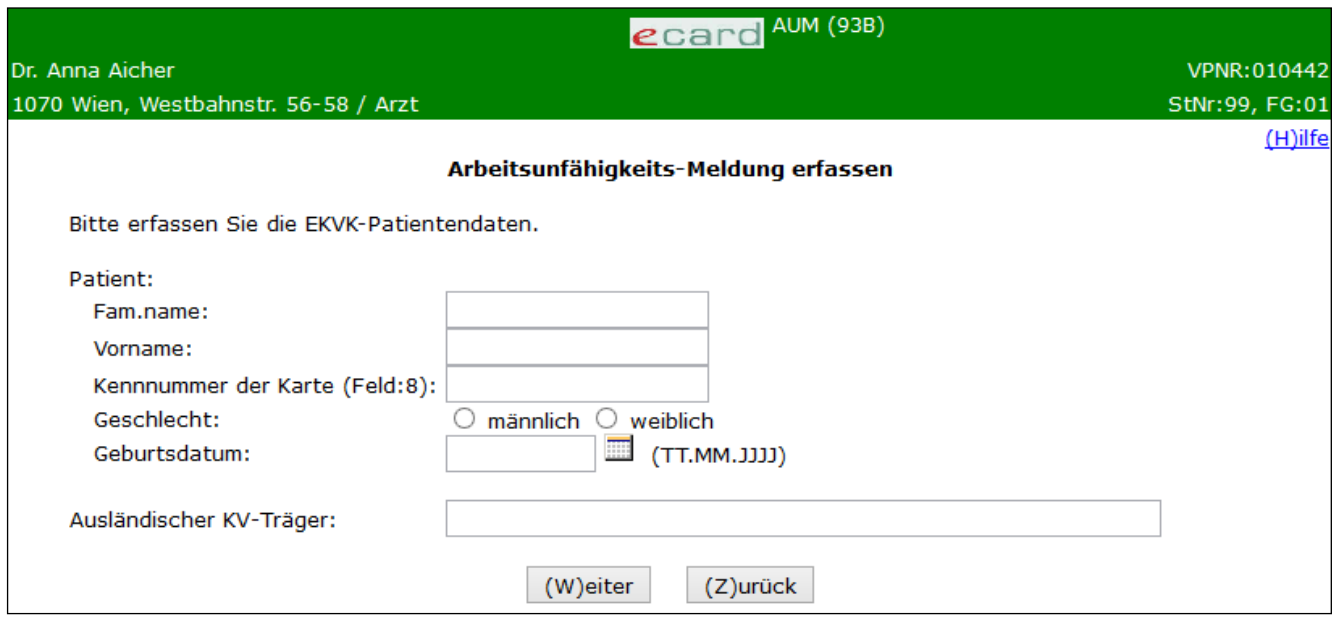

*Abbildung 5: Erfassen der EKVK Patientendaten – Maske 93B*

Geben Sie hier die Daten des ausländischen Patienten von dessen Europäischen Krankenversicherungskarte (EKVK) in die dafür vorgesehenen Felder ein:

**Fam.name**

Geben Sie hier den Familiennamen des Patienten an (max. 70 Zeichen).

**Vorname**

Geben Sie hier den Vornamen des Patienten an (max. 70 Zeichen).

#### **Kennnummer der Karte (Feld 8)**

Geben Sie hier die Kennnummer der Europäischen Krankenversicherungskarte (Feld 8:Kennnummer der Karte) oder der Ersatzbescheinigung an. (Es müssen 20 Zeichen eingegeben werden.)

**Geschlecht**

Wählen Sie hier das Geschlecht des Patienten.

**Geburtsdatum** Geben Sie hier das Geburtsdatum des Patienten ein *(im Format TT.MM.JJJJ)*.

**Ausländischer KV-Träger**

Geben Sie hier den ausländischen KV-Träger des Patienten an (max. 70 Zeichen).

### <span id="page-8-0"></span>4.4 Sozialversicherungsnummer abfragen

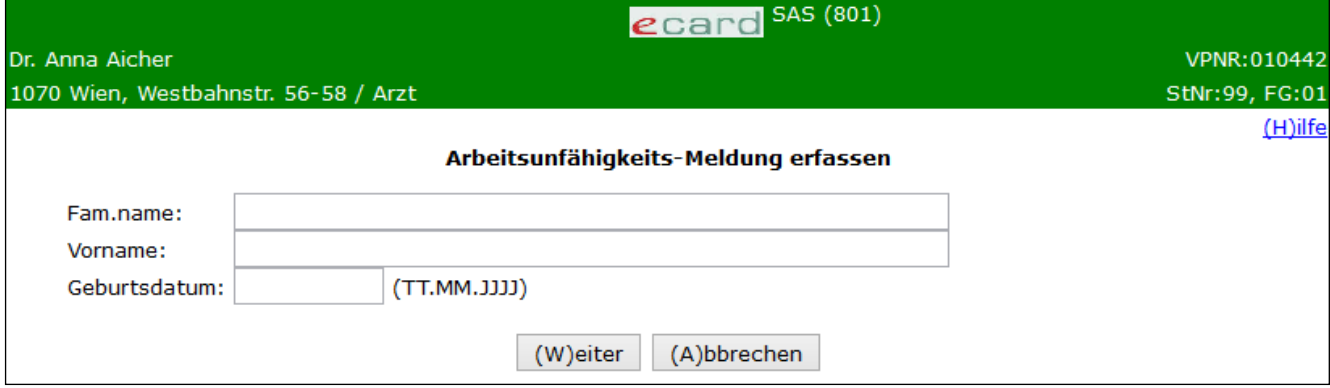

*Abbildung 6: SV-Nummer suchen – Maske 801*

**Fam.name**

Geben Sie hier den Familiennamen des Patienten an *(max. 70 Zeichen)*.

#### **Vorname**

Geben Sie hier den Vornamen des Patienten an *(max. 70 Zeichen)*.

#### **Geburtsdatum**

Geben Sie hier das Geburtsdatum des Patienten an *(im Format TT.MM.JJ)*

Wählen Sie **[Weiter]**, um mit den eingegebenen Daten nach einem Patienten zu suchen oder **[Abbrechen]**.

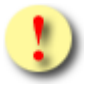

Wird ein Patient auf Grund der eingegeben Daten gefunden, werden die Patientendaten übernommen und es erfolgt eine automatische Weiterleitung in die Maske "Arbeitsunfähigkeitsdaten eingeben".

### <span id="page-9-0"></span>4.4.1 Sozialversicherungsnummer abfragen nicht erfolgreich

Konnte an Hand der von Ihnen eingegebenen Suchkriterien keine eindeutige Übereinstimmung mit einem Patienten gefunden werden, erhalten Sie eine Meldung aus dem e-card System.

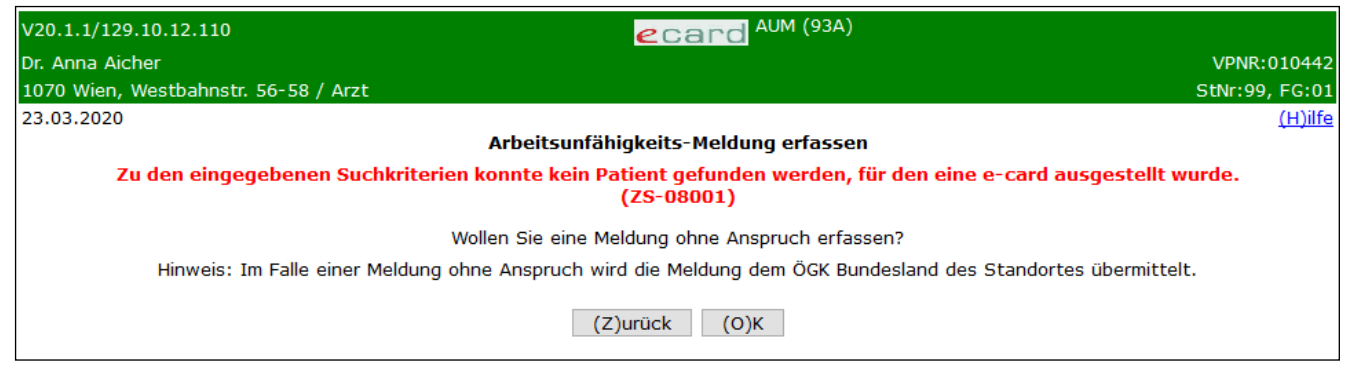

*Abbildung 7: SV-Nummernsuche nicht erfolgreich – Maske 93A*

Werden zu Ihrer Suchanfrage keine Daten gefunden, kann eine "Meldung ohne Anspruch" erstellt werden. Der KV-Träger ist in diesem Fall nicht wählbar. Die Meldung wird immer an die lokal zuständige ÖGK-Dienststelle jenes Bundeslandes, in dem sich Ihre Ordination bzw. Ihr Standort befindet, übermittelt.

Wählen Sie **[OK]**, um für den Patienten eine Meldung ohne Anspruch zu erstellen oder **[Zurück]** um zur Maske Erfassen der Arbeitsunfähigkeitsmeldung zurückzukehren.

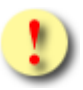

Gründe, warum die Daten zum Patienten nicht übernommen werden können:

- *Die eingegebene Sozialversicherungsnummer ist falsch.*
- *Der Patient hat nur abgeleitete Versicherungsansprüche.*
- *Der Patient hat beim gewählten KV-Träger einen abgeleiteten Anspruch.*
- *Der Patient hat nur Ansprüche bei KV-Trägern, die an der elektronischen Arbeitsunfähigkeitsmeldung nicht teilnehmen.*
- *Sie haben die EKVK-Daten des Patienten unvollständig oder fehlerhaft erfasst.*

### <span id="page-9-1"></span>4.5 Wenn für diese Sozialversicherungsnummer eine offene Meldung besteht

Liegt für Ihren Patienten mehr als eine offene AU-Meldung vor, erhalten Sie eine Liste der offenen Meldungen. Wird keine offene AU-Meldung gefunden, wird automatisch die Maske "Arbeitsunfähigkeits-Meldung erfassen" (➔ siehe Kapitel *[Arbeitsunfähigkeitsdaten eingeben](#page-12-0)*) angezeigt.

|                                                                                                    |                                                                                                    | V20.1.1/129.10.12.110 |                       | ecard AUM (931)                      |            |                                   |                            |                 |                  |            |
|----------------------------------------------------------------------------------------------------|----------------------------------------------------------------------------------------------------|-----------------------|-----------------------|--------------------------------------|------------|-----------------------------------|----------------------------|-----------------|------------------|------------|
| Dr. Anna Aicher                                                                                                    |                                                                                                    |                       |                       |                                      |            |                                   |                            |                 | VPNR:010442      |            |
|                                                                                                    | StNr:99, FG:01<br>1070 Wien, Westbahnstr. 56-58 / Arzt                                                                                 |                       |                       |                                      |            |                                   |                            |                 |                  |            |
|                                                                                                    | 30.01.2020                                                                                                    |                       |                       |                                      |            |                                   |                            |                 |                  | $(H)$ ilfe |
|                                                                                                    |                                                                                                    |                       |                       | Offene Arbeitsunfähigkeits-Meldungen |            |                                   |                            |                 |                  |            |
|                                                                                                    | Achtung: Für den Patienten bestehen noch offene Arbeitsunfähigkeitsmeldungen. Wollen Sie trotzdem eine neue<br><b>Meldung anlegen?</b> |                       |                       |                                      |            |                                   |                            |                 |                  |            |
|                                                                                                    |                                                                                                    |                       |                       | Meldungssdaten                       |            |                                   |                            |                 |                  |            |
|                                                                                                    |                                                                                                    | <b>Erstellt</b>       | <b>SV-Nummer</b>      | <b>Patient</b>                       | <b>KVT</b> | AU von                            | <b>AU bis</b>              | <b>AU durch</b> | <b>AF durch</b>  |            |
|                                                                                                    |                                                                                                    |                       | 30.01.2020 8766010495 | Marianne Musterhausen                |            | ÖGK-ST 30.01.2020 -               |                            | İselbst         |                  |            |
|                                                                                                    |                                                                                                    |                       | 26.01.2020 8766010495 | Marianne Musterhausen                | lÖGK-K     | 25.01.2020 04.02.2020 selbst      |                            |                 | İselbst          |            |
|                                                                                                    |                                                                                                    |                       | 20.01.2020 8766010495 | Marianne Musterhausen                |            | ÖGK-ST∥18.01.2020∥09.02.2020∥Arzt |                            |                 | Arzt             |            |
|                                                                                                    |                                                                                                    |                       | 18.01.2020 8766010495 | Marianne Musterhausen                | lÖGK-K     |                                   | 18.01.2020 09.02.2020 Arzt |                 | Med. Begutachter |            |
| 噩<br>Letzter Tag der AU:<br>(F)ür Selektierte setzen<br>(V) orige Seite<br>(N)ächste Seite<br>AUM erfassen<br>(Z)urück zum Menü |                                                                                                    |                       |                       |                                      |            |                                   |                            |                 |                  |            |

*Abbildung 8: Übersicht der offenen Meldungen (AUM) – Maske 931*

Die Liste enthält folgende Informationen:

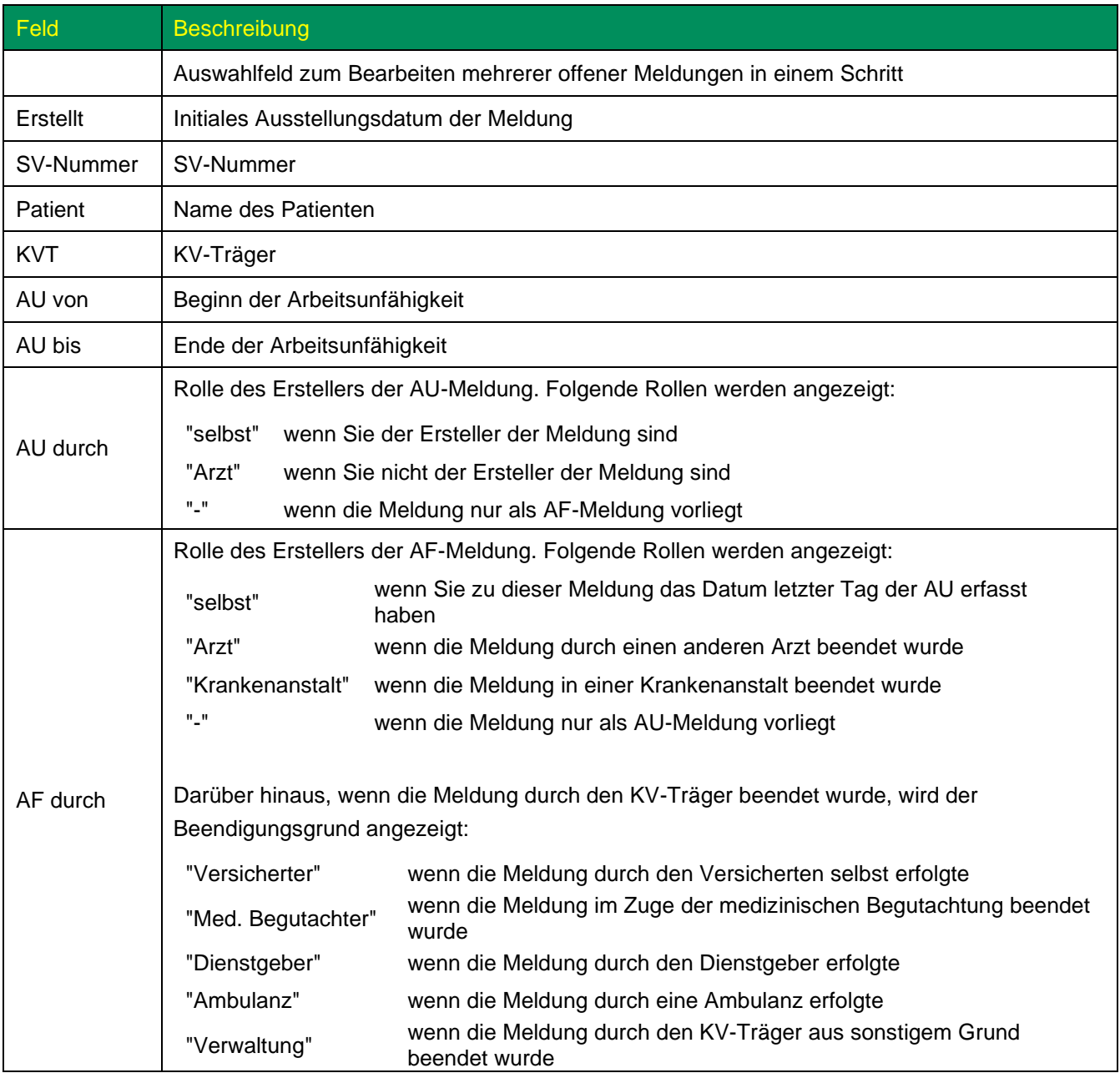

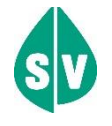

Sammelbeendigungen können nur für jeweils genau einen Patienten durchgeführt werden.

Sie können an dieser Stelle offene Meldungen abschließen, indem Sie das Datum in der Spalte **Erstellt** klicken (➔ siehe Kapitel *[Beenden einer offenen Meldung](#page-18-0)*). Handelt es sich nur um eine selbsterstellte AF-Meldung, wird diese hier nur informativ angezeigt. Wenn Sie diese Art Meldung verändern wollen, können Sie dies mit der Funktion "Selbst erstellte Meldungen suchen" (➔ siehe Kapitel *[Selbst erstellte Meldungen suchen](#page-30-0)*) durchführen.

Wollen Sie hingegen mehrere offene Meldungen gemeinsam abschließen, setzten Sie die entsprechenden Kontrollhäkchen in der ersten Spalte und tragen Sie das Endedatum im Feld **Letzter Tag der AU** ein. Mit **[Für Selektierte setzen]** schließen Sie die gewählten Meldungen ab. In der Folge muss die Übermittlung noch

bestätigt werden. Dieses Vorgehen wird im Kapitel ➔ *[Bestätigen der Übermittlung bei Mehrfachauswahl](#page-19-0)* beschrieben.

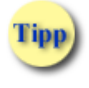

Das Datum kann auch mittels der neben dem Feld **Letzter Tag der AU** stehenden Kalenderfunktion ausgewählt werden

Wenn es aus medizinischen oder fachlichen Gründen erforderlich ist, eine zusätzliche Meldung zu erfassen, wählen Sie **[AUM erfassen]**. (➔ siehe Kapitel *[Arbeitsunfähigkeitsdaten eingeben](#page-12-0)*)

Um den Vorgang an dieser Stelle abzubrechen, wählen Sie **[Zurück zum Menü]**.

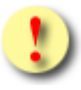

Handelt es sich bei einer Meldung um eine von Ihnen erstellte reine AF-Meldung, dann wird diese an dieser Stelle nur als Information angezeigt. Ein Bearbeiten ist nur über die Suchfunktionen möglich.

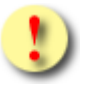

Ungeprüfte Meldungen sowie Meldungen zu einem EKVK Patienten werden in der Liste der offenen Meldungen nicht angezeigt.

## <span id="page-12-0"></span>4.6 Arbeitsunfähigkeitsdaten eingeben

Mit \* gekennzeichnete Felder sind Pflichtfelder, ohne deren Eingabe eine weiterführende Verarbeitung nicht möglich ist.

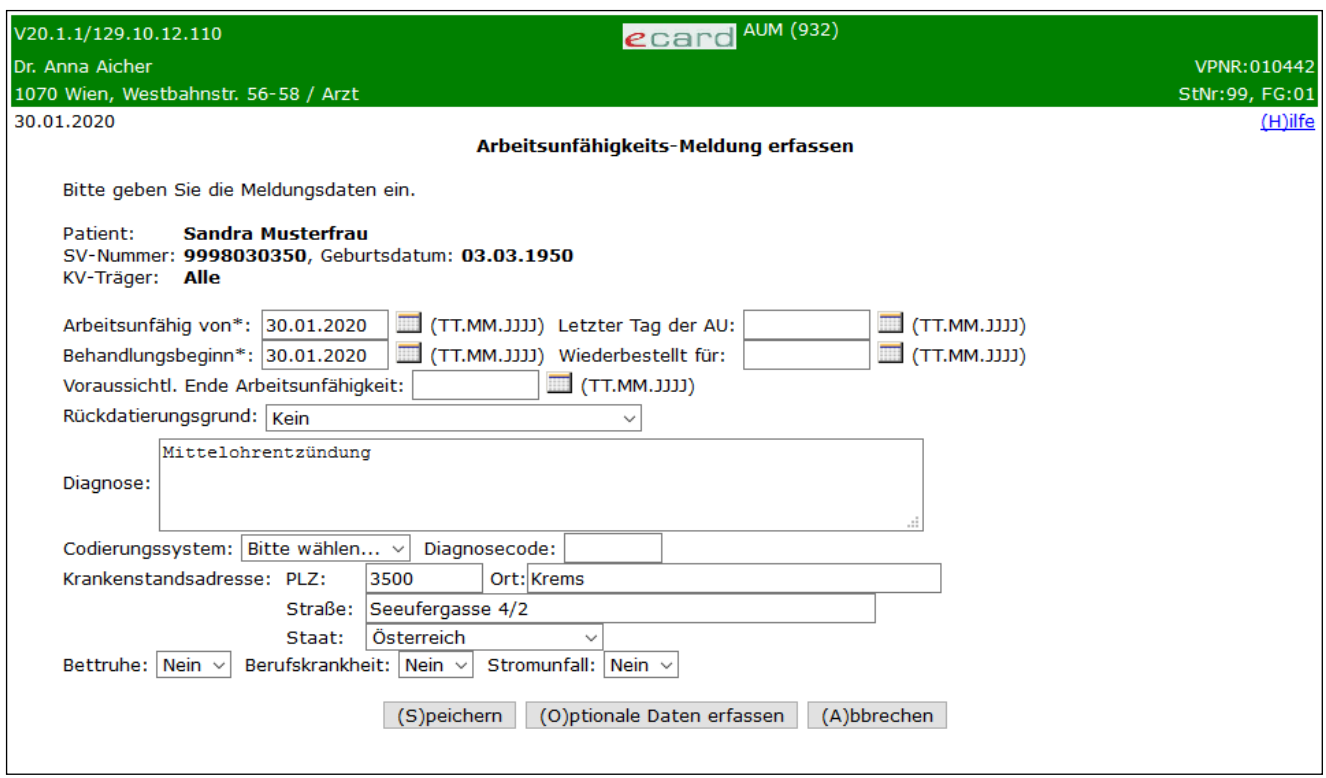

*Abbildung 9: Arbeitsunfähigkeitsdaten eingeben – Maske 932*

In diesem Schritt erfassen Sie die grundsätzlichen Daten der Arbeitsunfähigkeit.

Ihnen werden folgende Daten angezeigt:

- Titel (wenn vorhanden)
- Vorname
- Familienname
- Sozialversicherungsnummer (falls vorhanden)
- Geburtsdatum
- KV-Träger (falls die Meldung nur an einen KV-Träger übertragen wird, sonst wird "Alle" angeführt)

#### **Arbeitsunfähig von**

Geben Sie hier das Anfangsdatum der Arbeitsunfähigkeit an.

**Letzter Tag der AU**

Hier können Sie das Enddatum der Arbeitsunfähigkeit angeben, falls dieses schon bekannt ist.

#### **Behandlungsbeginn**

Geben Sie hier das Datum des Beginns der Behandlung an.

**Wiederbestellt für**

Hier können Sie ein Wiederbestelldatum angeben.

#### **Voraussichtl. Ende Arbeitsunfähigkeit**

Hier können Sie das Datum des voraussichtlichen Endes der Arbeitsunfähigkeit angeben.

#### **Rückdatierungsgrund**

Hier wählen Sie den Grund der Rückdatierung.

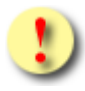

Liegt zwischen **Behandlungsbeginn** und **Arbeitsunfähig von** mehr als ein Kalendertag (ausgenommen das Datum der Arbeitsunfähigkeit fällt auf einen Freitag und das Datum des Behandlungsbeginns ist der darauf folgende Montag), ist ein Rückdatierungsgrund verpflichtend anzugeben.

Trifft keiner der vordefinierten Rückdatierungsgründe zu, wählen Sie bitte "Sonstiges". Die Erläuterungen sind im Feld **zusätzliche Information** in der Maske **Optionalen Daten** einzutragen.

#### **Diagnose**

Geben Sie hier Ihre Diagnose an (max. 250 Zeichen). Für die KV-Träger ist eine Diagnose ausreichend. Liegen Mehrfachdiagnosen vor, übermitteln Sie bitte jene Diagnose, welche die länger andauernde Erkrankung nach sich zieht.

#### **Codierungssystem und Diagnosecode**

Alternativ zur Freitextangabe der Diagnose können Sie diese auch mittels Diagnosecode angeben. Wählen Sie hierzu Ihr verwendetes Diagnoseschlüsselsystem aus, zur Auswahl stehen RC-Code, ICD9-Code oder ICD10- Code, und geben Sie den dazu passenden Diagnosecode/Diagnoseschlüssel zur gestellten Diagnose an.

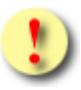

Es muss entweder die Diagnose als Freitext, oder als Kombination von Diagnosecode und Codierungssystem angegeben werden. Eine Angabe der Freitext-Diagnose und des Diagnosecodes ist nicht zulässig!

#### **Krankenstandsadresse**

Optional können Sie hier Postleitzahl, Ort, Straße und Staat der Krankenstandsadresse des Patienten eingeben.

#### **Bettruhe** Geben Sie hier an, ob eine Bettruhe notwendig ist. Setzen Sie den Wert auf JA oder NEIN.

#### **Berufskrankheit**

Hier können Sie angeben, ob es sich um eine Berufskrankheit handelt. Setzen Sie den Wert auf JA, NEIN oder k.A. (keine Angabe).

#### **Stromunfall**

Geben Sie hier an, ob es sich um einen Stromunfall handelt. Setzen Sie den Wert auf JA oder NEIN.

Wählen Sie **[Speichern]**, um die verfasste AU-Meldung an den (die) KV-Träger zu übertragen.

Mit **[Optionale Daten erfassen]** können Sie zur AU-Meldung optionale Daten erfassen. (➔ siehe Kapitel *[Optionale Daten eingeben](#page-15-0)*)

Mit **[Abbrechen]** kehren Sie zum AUM Menü zurück. Die erfassten Daten werden verworfen. Es erscheint eine Meldung, die Sie darüber in Kenntnis setzt, dass Sie den Vorgang abbrechen wollen. Diese Meldung muss mit **[OK]** bestätigt werden.

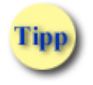

Jedes Datum kann auch mittels der neben dem Eingabefeld stehenden Kalenderfunktion ausgewählt werden.

## <span id="page-15-0"></span>4.7 Optionale Daten eingeben

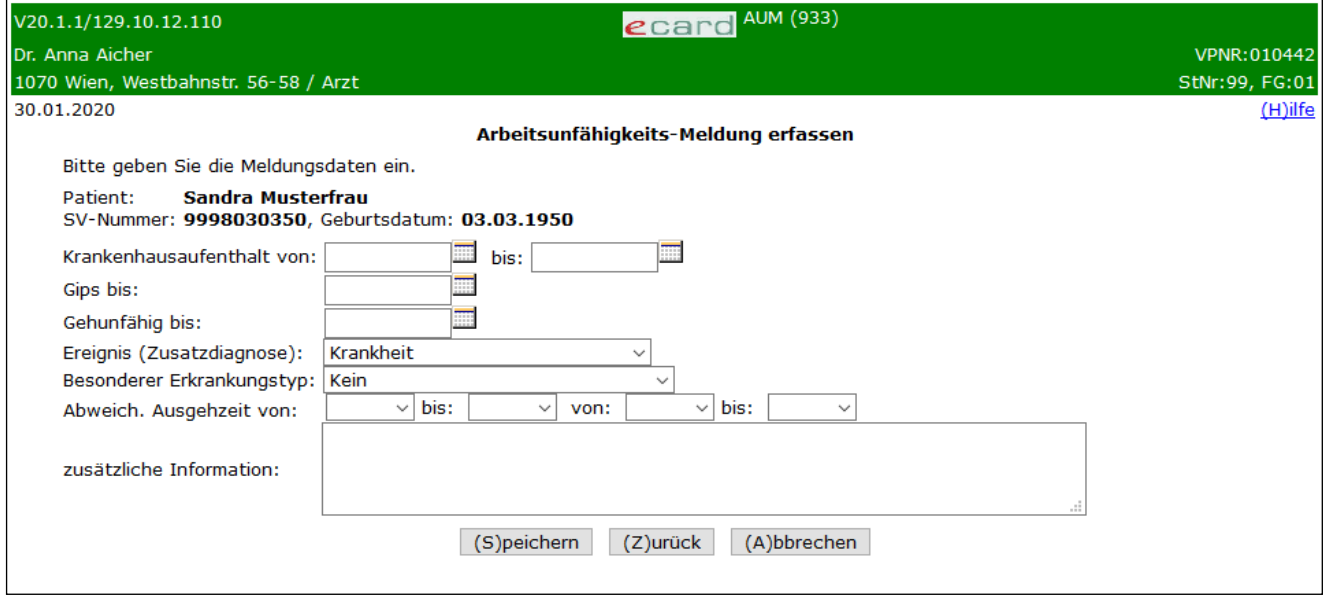

*Abbildung 10: Optionale Daten eingeben – Maske 933*

In dieser Maske haben Sie die Möglichkeit weitere – für die Begründung der Arbeitsunfähigkeit wichtige – Daten zu erfassen.

#### **Krankenhausaufenthalt von/bis**

Hier können Sie die Daten eines Krankenhausaufenthalts angeben.

**Gips bis** Hier können Sie angeben, wie lange der Patient einen Gips trägt.

**Gehunfähig bis**

Hier können Sie angeben, wie lange der Patient gehunfähig ist.

#### **Ereignis (Zusatzdiagnose)**

Hier können Sie eine der folgenden Zusatzdiagnosen wählen:

- Krankheit
- **Arbeitsunfall**
- Verkehrsunfall
- Sportunfall
- Absichtliche Selbstverletzung
- Absichtliche Fremdverletzung
- Sonstige Ursache
- Sonstiger Unfall im Privatbereich

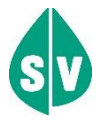

Über das e-card System wird das gewählte Zusatzereignis an den KV-Träger übertragen.

Auf der Quittung wird unabhängig vom Zusatzereignis immer "Krankheit" angedruckt, außer es handelt sich um einen "Arbeitsunfall" oder einen "Verkehrsunfall".

#### **Besonderer Erkrankungstyp**

Hier können Sie einen der nachstehenden besonderen Erkrankungstypen wählen:

- Selbstbeschädigung
- Strafbare Handlung
- Raufhandel, Trunkenheit, Suchtgift

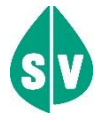

Der besondere Erkrankungstyp wird ausschließlich über das e-card System an den KV-Träger übertragen und nicht auf der Quittung angedruckt.

#### **Abweich. Ausgehzeit von/bis**

Hier können Sie Ausgehzeiten für den Patienten angeben, wenn diese von der Standardausgehzeit des jeweiligen Trägers abweichen. Bitte geben Sie nur volle Stunden zwischen 0 und 24 ein. Eine Übersichtliste über die Standardausgehzeiten der KV-Träger finden Sie im Anhang (➔ siehe Anhang *[Standardausgehzeiten](#page-51-0)  [der KV-Träger](#page-51-0)*).

#### **zusätzliche Information**

Max. 250 Zeichen stehen Ihnen für die Mitteilung an den KV-Träger zur Verfügung.

Wählen Sie **[Speichern]**, um die verfasste Meldung an den KV-Träger zu übertragen.

Mit **[Zurück]** wechseln Sie zu den Arbeitsunfähigkeitsdaten. Die bereits erfassten Daten werden verworfen.

Mit **[Abbrechen]** kehren Sie zum AUM Menü zurück. Die erfassten Daten werden verworfen.

Es erscheint eine Meldung, die Sie darüber in Kenntnis setzt, dass Sie den Vorgang abgebrochen haben. Diese Meldung muss mit **[OK]** bestätigt werden.

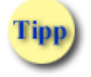

Jedes Datum kann auch mittels der neben dem Eingabefeld stehenden Kalenderfunktion ausgewählt werden.

## <span id="page-17-0"></span>4.8 Übermittlungsbestätigung einer neu erstellten Meldung

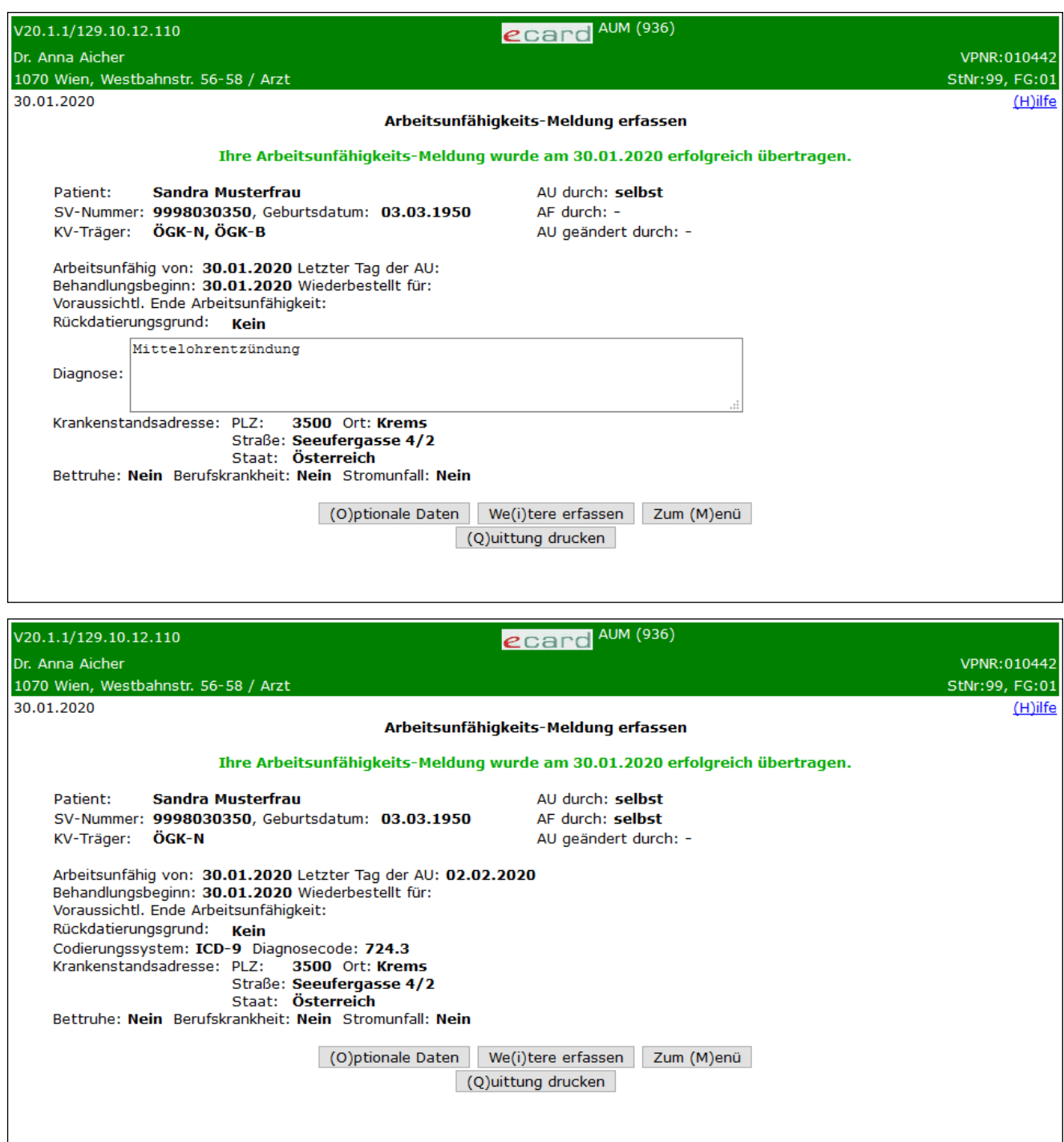

*Abbildung 11:Übermittlungsbestätigung einer neu erstellten Meldung - Maske 936 mit Diagnose (oben) bzw. mit Diagnosecodierung (unten)*

Es werden Ihnen die wichtigsten Daten als Zusammenfassung präsentiert.

Falls für den Patienten kein Foto für die Ausstellung seiner nächsten e-card vorhanden ist, wird Ihnen diesbezüglich eine Information angezeigt (➔ siehe Handbuch *Allgemeiner Teil* Kapitel *Prüfung der Fotoverfügbarkeit*).

Haben Sie bei dieser Meldung optionale Daten angegeben, können Sie diese betrachten, wenn Sie **[Optionale Daten]** auswählen.

Mit **[Weitere erfassen]** können Sie sofort eine weitere Meldung mit anderen Patientendaten erfassen.

Mit **[Zum Menü]** kehren Sie zum AUM Menü zurück.

Mit **[Quittung drucken]** gelangen Sie in die Druckvorschau der Meldung (➔ siehe Kapitel *[Druckansicht einer](#page-20-0)  [Meldung ohne Datum letzter Tag der AU](#page-20-0)*).

### <span id="page-18-0"></span>4.9 Beenden einer offenen Meldung

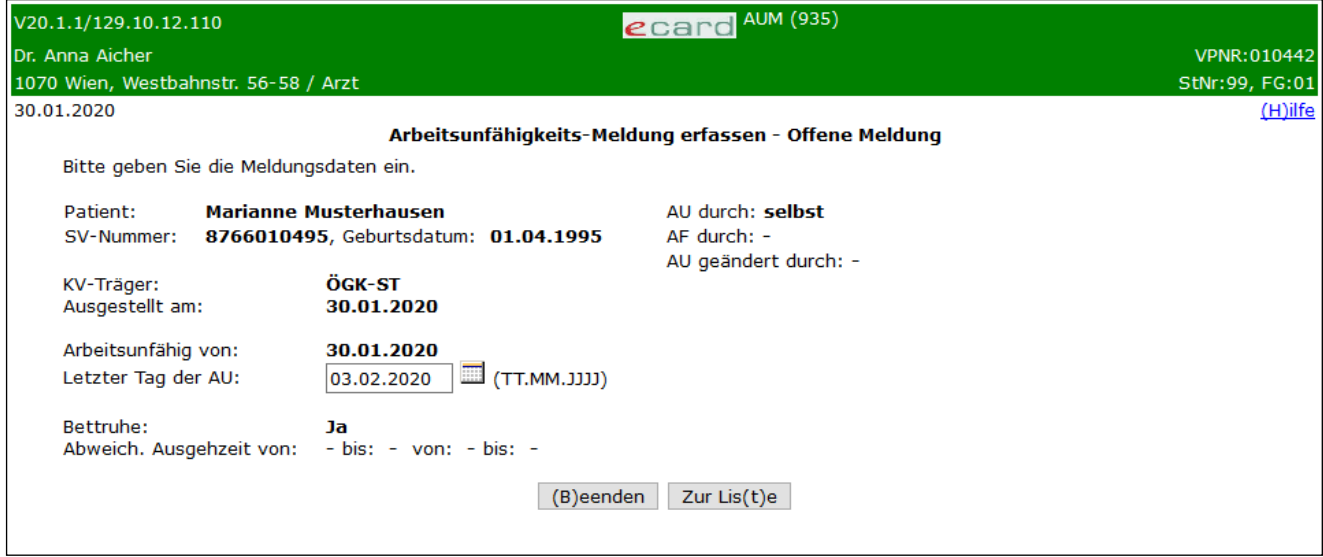

*Abbildung 12: AU-Meldung beenden - Maske 935*

In dieser Maske werden Ihnen die auf Grund einer erstellten Meldung erfassten Daten angezeigt.

Geben Sie im Feld **Letzter Tag der AU** den letzten Tag der Arbeitsunfähigkeit an. Stimmt dieser mit dem aktuellen Datum überein, ist keine Eingabe erforderlich.

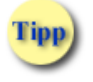

Das Endedatum kann auch mittels der neben dem Feld *Letzter Tag der AU* stehenden Kalenderfunktion ausgewählt werden.

Wählen Sie **[Beenden]**, um Ihre Eingabe abzuschließen und die Meldung an den KV-Träger zu übertragen. Sie erhalten auf der folgenden Maske eine Übertragungsbestätigung angezeigt.

Mit **[Zur Liste]** gelangen Sie zur Übersicht der offenen Meldungen zurück. Die geänderten Daten werden dabei verworfen.

## <span id="page-19-0"></span>4.10Bestätigen der Übermittlung bei Mehrfachauswahl

Die folgende Maske sehen Sie nur wenn mehr als eine Meldung gewählt wurde.

| V20.1.1/129.10.12.110                |                                |                       | ecard AUM (93F)                                      |            |                                       |               |               |                          |                |              |
|--------------------------------------|--------------------------------|-----------------------|------------------------------------------------------|------------|---------------------------------------|---------------|---------------|--------------------------|----------------|--------------|
| Dr. Anna Aicher                      |                                |                       |                                                      |            |                                       |               |               |                          |                | VPNR: 010442 |
| 1070 Wien, Westbahnstr. 56-58 / Arzt |                                |                       |                                                      |            |                                       |               |               |                          | StNr:99, FG:01 |              |
| 30.01.2020                           |                                |                       |                                                      |            |                                       |               |               |                          |                | $(H)$ ilfe   |
|                                      |                                |                       | Arbeitsunfähigkeits-Meldung beenden                  |            |                                       |               |               |                          |                |              |
|                                      |                                |                       | Wollen Sie die gewählten Meldungen wirklich beenden? |            |                                       |               |               |                          |                |              |
|                                      |                                |                       |                                                      |            |                                       |               |               |                          |                |              |
|                                      | Erstellt                       | <b>SV-Nummer</b>      | <b>Patient</b>                                       | <b>KVT</b> | AU von                                | <b>AU bis</b> |               | <b>AU durch AF durch</b> |                |              |
|                                      |                                | 30.01.2020 9998030350 | Sandra Musterfrau                                    |            | ÖGK-N∥30.01.2020∥-                    |               | <b>selbst</b> |                          |                |              |
|                                      |                                | 30.01.2020 9998030350 | Sandra Musterfrau                                    |            | ÖGK-B  30.01.2020  04.02.2020  selbst |               |               | selbst                   |                |              |
|                                      | Letzter Tag der AU: 01.02.2020 |                       |                                                      |            |                                       |               |               |                          |                |              |
|                                      |                                |                       |                                                      |            |                                       |               |               |                          |                |              |
|                                      | (Z)urück<br>(B)eenden          |                       |                                                      |            |                                       |               |               |                          |                |              |
|                                      |                                |                       |                                                      |            |                                       |               |               |                          |                |              |
|                                      |                                |                       |                                                      |            |                                       |               |               |                          |                |              |

*Abbildung 13: Übertragungsbestätigung bei Mehrfachauswahl – Maske 93F*

Mit **[Zurück]** gelangen Sie zur Übersicht der offenen Meldungen zurück.

Wählen Sie **[Beenden]**, um die Meldungen abzuschließen und an den KV-Träger zu übertragen.

#### <span id="page-19-1"></span>4.10.1 Übertragungsbestätigung bei Mehrfachauswahl

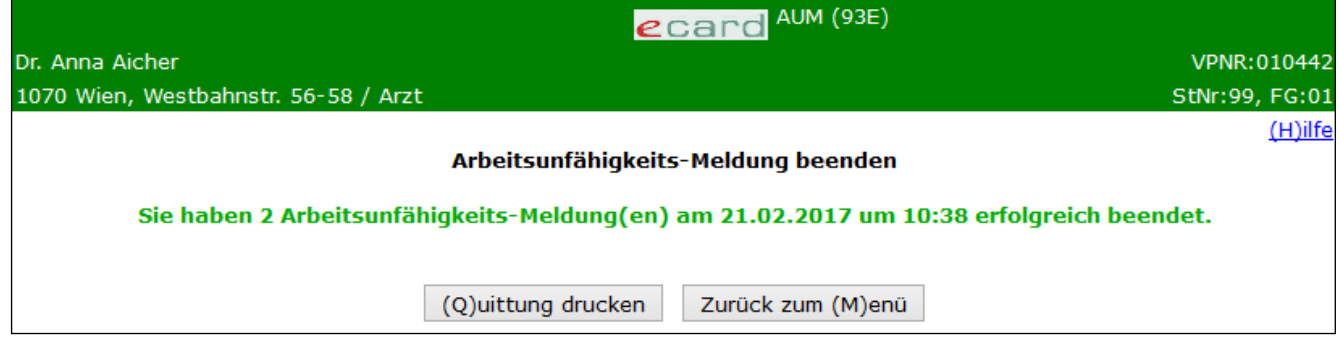

*Abbildung 14: Übermittlungsbestätigung bei Mehrfachauswahl – Maske 93E*

Wenn Sie **[Quittung drucken]** wählen, erhalten Sie entweder eine Auswahlmaske der vorhandenen Quittungen oder die Druckansicht der betreffenden Meldung wird in der Druckansicht angezeigt. (➔ siehe Kapitel *[Druckansicht einer AU-Meldung mit Datum letzter Tag der AU](#page-21-0)*)

Mit **[Zurück zum Menü]** kehren Sie zum AUM Menü zurück.

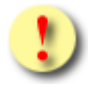

Gründe, warum das Erfassen einer Arbeitsunfähigkeitsmeldung nicht erfolgreich sein kann:

- *Die von Ihnen eingegebenen Daten sind unvollständig bzw. fehlerhaft.*
- *Der KV-Träger des Patienten nimmt nicht an der elektronischen Arbeitsunfähigkeitsmeldung teil.*
- *Sie haben mit dem KV-Träger des Patienten bzw. mit der lokal zuständigen ÖGK-Dienststelle keinen gültigen Vertrag.*

## <span id="page-20-0"></span>4.11Druckansicht einer Meldung ohne Datum letzter Tag der AU

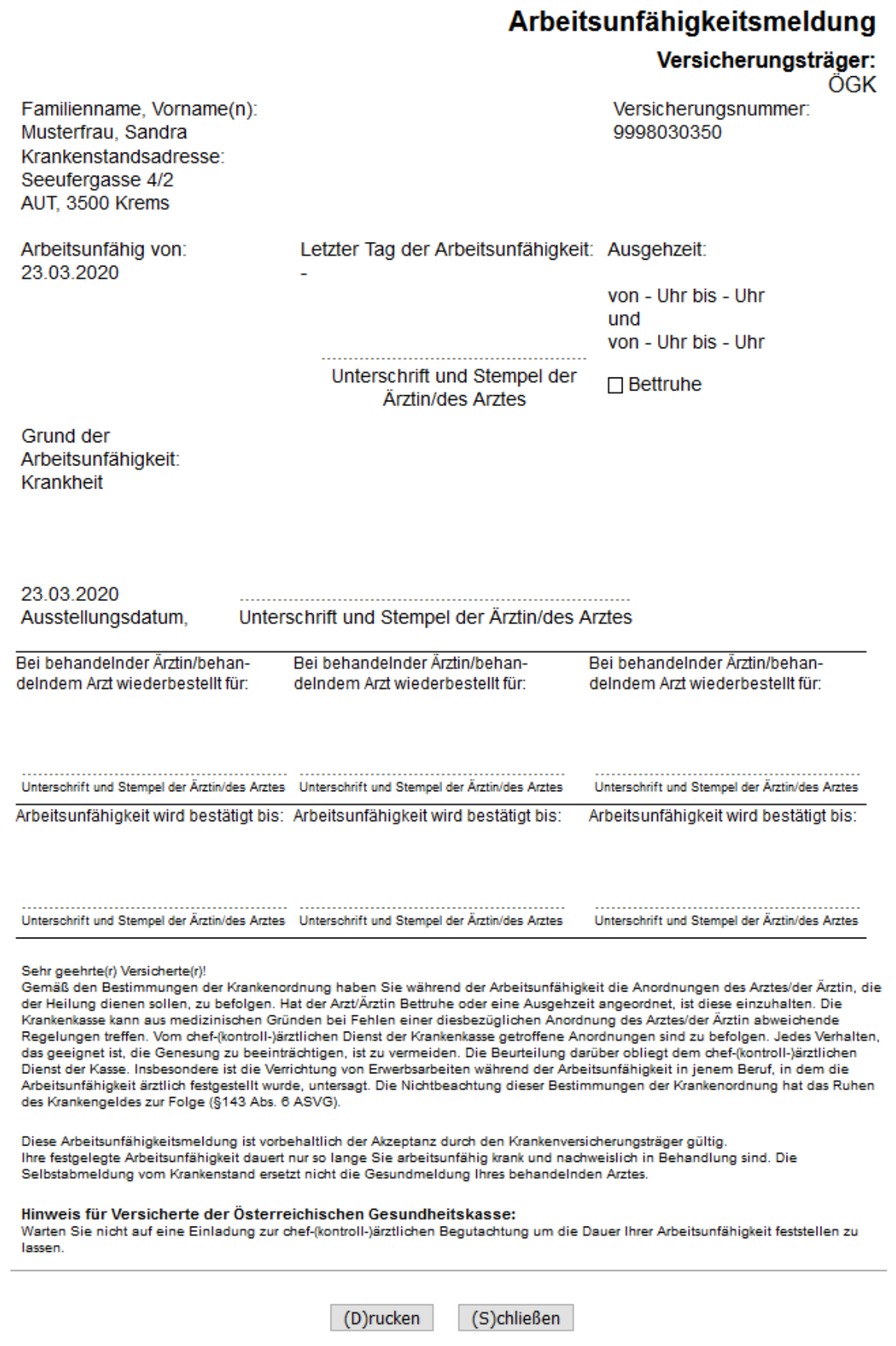

*Abbildung 15: Druckansicht – Meldung*

## <span id="page-21-0"></span>4.12Druckansicht einer AU-Meldung mit Datum letzter Tag der AU

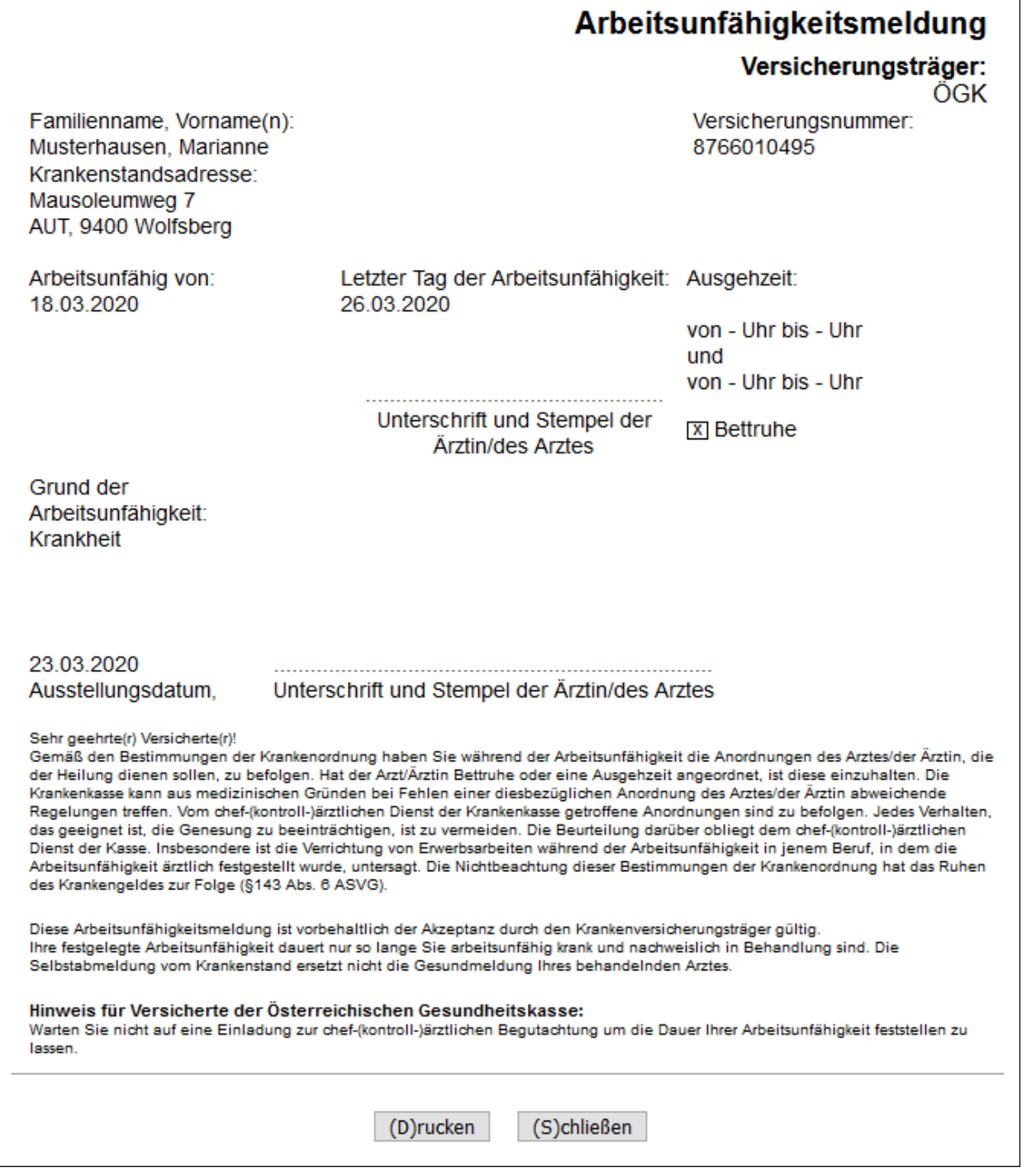

*Abbildung 16: Druckansicht – AU-Meldung mit Datum letzter Tag der AU*

Dieses Fenster kann nach dem Druckvorgang wieder geschlossen werden. Über **[Drucken]** starten Sie den Druckvorgang.

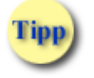

Sie können die Quittung auch zu einem späteren Zeitpunkt ausdrucken.

## <span id="page-22-0"></span>5. Arbeitsfähigkeits-Meldung erfassen

Dieser Menüpunkt ermöglicht Ihnen die Erfassung einer Arbeitsfähigkeitsmeldung.

### <span id="page-22-1"></span>5.1 Menüeintrag wählen

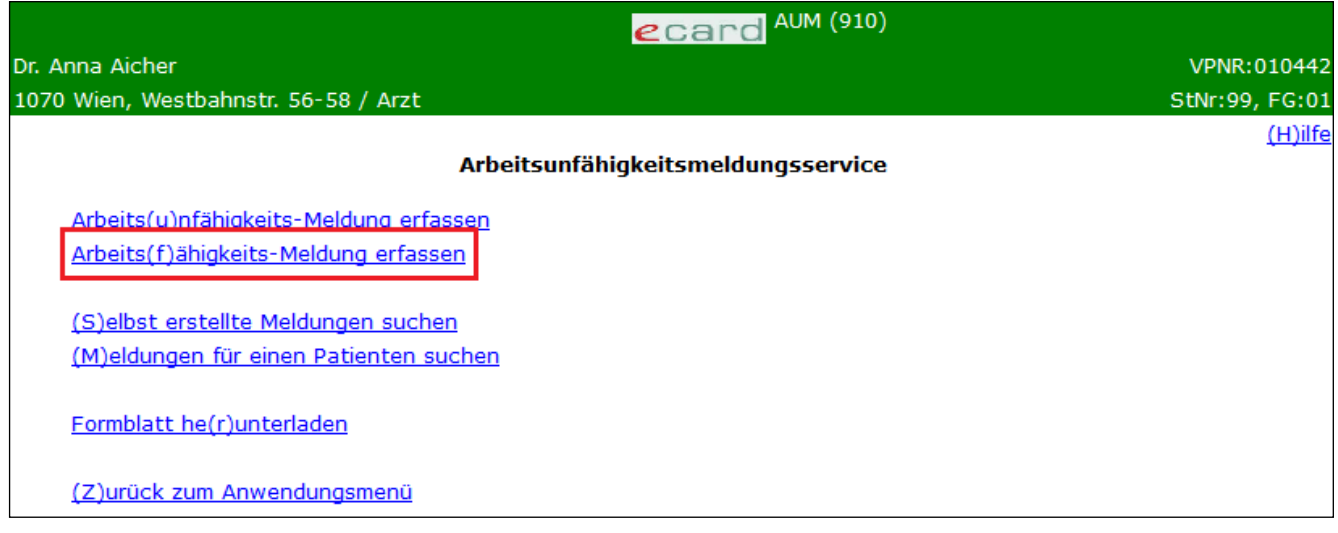

*Abbildung 17: Arbeitsfähigkeits-Meldung erfassen – Maske 910*

Wählen Sie **[Arbeitsfähigkeits-Meldung erfassen]**, wenn Sie feststellen, dass der Patient wieder arbeitsfähig ist.

### <span id="page-22-2"></span>5.2 Erfassen der Patientendaten

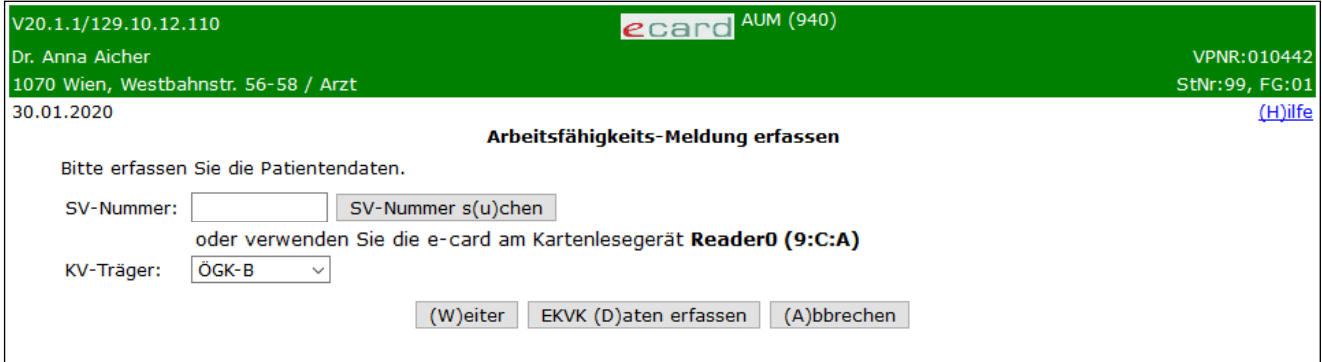

*Abbildung 18: Erfassen der Patientendaten – Maske 940*

Sie können nun entweder

die e-card des Patienten am Kartenlesegerät verwenden (➔ siehe Handbuch *Allgemeiner Teil* Kapitel *Kartenzugriff*)

oder

Sie geben die SV-Nummer des Patienten im Feld **SV-Nummer** ein

oder

wählen **[SV-Nummer suchen]** (➔ siehe Kapitel *[Sozialversicherungsnummer abfragen](#page-8-0)*)

oder

wählen **[EKVK Daten erfassen]**, um die EKVK Daten einer Person einzugeben (➔ siehe Kapitel *[Erfassen der](#page-7-0)  [EKVK Patientendaten](#page-7-0)*)

oder

wählen **[Abbrechen]**, um den Vorgang an dieser Stelle zu beenden und in das AUM-Menü zurück zu gelangen.

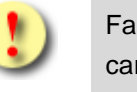

Falls sowohl eine SV-Nummer eingegeben als auch eine e- card verwendet wurde, wird die eingegebene SV-Nummer herangezogen. Es findet kein Zugriff auf die SV-Nummer der e-card statt.

#### **KV-Träger**

Falls Ihr Patient mehrfach versichert ist, können Sie je eine Meldung für jeden KV-Träger des Patienten – bei dem er einen für AUM gültigen Anspruch hat - in einem Vorgang erstellen, indem Sie diese KV-Träger automatisch vom System ermitteln lassen. Dafür wählen Sie in der Rubrik als KV-Träger "alle" aus. Alternativ können Sie einen zuständigen KV-Träger vom Patienten erfragen und auswählen.

Sollte der Patient zwar mehrfach versichert sein, aber den Wunsch haben, dass nicht alle KV-Träger eine Meldung erhalten, wählen Sie den vom Patienten gewünschten KV-Träger in der entsprechenden Rubrik aus (➔ siehe Anhang *[Liste der KV-Träger](#page-50-0)*).

Wählen Sie **[Weiter]**, um eine Meldung für den Patienten zu erfassen. Es wird die eingegebene Sozialversicherungsnummer an den e-card Server übermittelt und auf Plausibilität geprüft. Auch werden zu diesem Zeitpunkt allfällige offene Meldungen (auch von anderen Vertragspartnern) für diesen Patienten ermittelt.

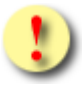

Gründe, warum das Erfassen einer Arbeitsfähigkeitsmeldung nicht erfolgreich sein kann:

- *Die von Ihnen eingegebenen Daten sind unvollständig bzw. fehlerhaft.*
- *Der KV-Träger des Patienten nimmt nicht an der elektronischen Arbeitsunfähigkeitsmeldung teil.*
- *Sie haben mit dem KV-Träger des Patienten bzw. der lokal zuständigen ÖGK-Dienststelle keinen gültigen Vertrag.*

### <span id="page-23-0"></span>5.3 Auswahl der zu erfassenden AF – Meldung

Gibt es für Ihren gewählten Patienten mehr als eine offene Meldung, erhalten Sie eine Liste der offenen Meldungen.

Liegt keine offene Meldung vor, wird automatisch die Maske "Arbeitsfähigkeits-Meldung erfassen" (➔ siehe Kapitel *AF - [Meldung ohne AU -](#page-27-0) Meldung erfassen*) angezeigt.

|                                                      |                                                                                    | V20.1.1/129.10.12.110 |                                      |                                                       | ecard AUM (941) |                                   |               |                 |                  |              |
|------------------------------------------------------|------------------------------------------------------------------------------------|-----------------------|--------------------------------------|-------------------------------------------------------|-----------------|-----------------------------------|---------------|-----------------|------------------|--------------|
|                                                      |                                                                                    | Dr. Anna Aicher       |                                      |                                                       |                 |                                   |               |                 |                  | VPNR: 010442 |
|                                                      |                                                                                    |                       | 1070 Wien, Westbahnstr. 56-58 / Arzt |                                                       |                 |                                   |               |                 | StNr:99, FG:01   |              |
|                                                      | 30.01.2020<br>(H)ilfe                                                              |                       |                                      |                                                       |                 |                                   |               |                 |                  |              |
|                                                      |                                                                                    |                       |                                      | Arbeitsfähigkeits-Meldung erfassen - Offene Meldungen |                 |                                   |               |                 |                  |              |
|                                                      |                                                                                    |                       |                                      |                                                       |                 |                                   |               |                 |                  |              |
|                                                      |                                                                                    |                       |                                      | Meldungssdaten                                        |                 |                                   |               |                 |                  |              |
|                                                      |                                                                                    | <b>Erstellt</b>       | <b>SV-Nummer</b>                     | Patient                                               | KVT             | AU von                            | <b>AU bis</b> | <b>AU durch</b> | <b>AF durch</b>  |              |
|                                                      |                                                                                    |                       | 30.01.2020 8766010495                | Marianne Musterhausen                                 |                 | ÖGK-ST 30.01.2020 -               |               | selbst          |                  |              |
|                                                      | П                                                                                  |                       | 26.01.2020 8766010495                | Marianne Musterhausen                                 | ÖGK-K           | 25.01.2020 04.02.2020 selbst      |               |                 | selbst           |              |
|                                                      | П                                                                                  |                       | 20.01.2020  8766010495               | Marianne Musterhausen                                 |                 | ÖGK-ST 18.01.2020 09.02.2020 Arzt |               |                 | Arzt             |              |
|                                                      |                                                                                    |                       | 18.01.2020 8766010495                | Marianne Musterhausen                                 | ÖGK-K           | 18.01.2020 09.02.2020 Arzt        |               |                 | Med. Begutachter |              |
|                                                      |                                                                                    |                       |                                      |                                                       |                 |                                   |               |                 |                  |              |
| Ш<br>Letzter Tag der AU:<br>(F)ür Selektierte setzen |                                                                                    |                       |                                      |                                                       |                 |                                   |               |                 |                  |              |
|                                                      |                                                                                    |                       |                                      |                                                       |                 |                                   |               |                 |                  |              |
|                                                      | (V) orige Seite<br>(N)ächste Seite<br>AFM (o)hne AUM erfassen<br>(Z)urück zum Menü |                       |                                      |                                                       |                 |                                   |               |                 |                  |              |
|                                                      |                                                                                    |                       |                                      |                                                       |                 |                                   |               |                 |                  |              |

*Abbildung 19: Auswahl der zu erfassenden AFM – Maske 941*

Die Liste enthält folgende Informationen:

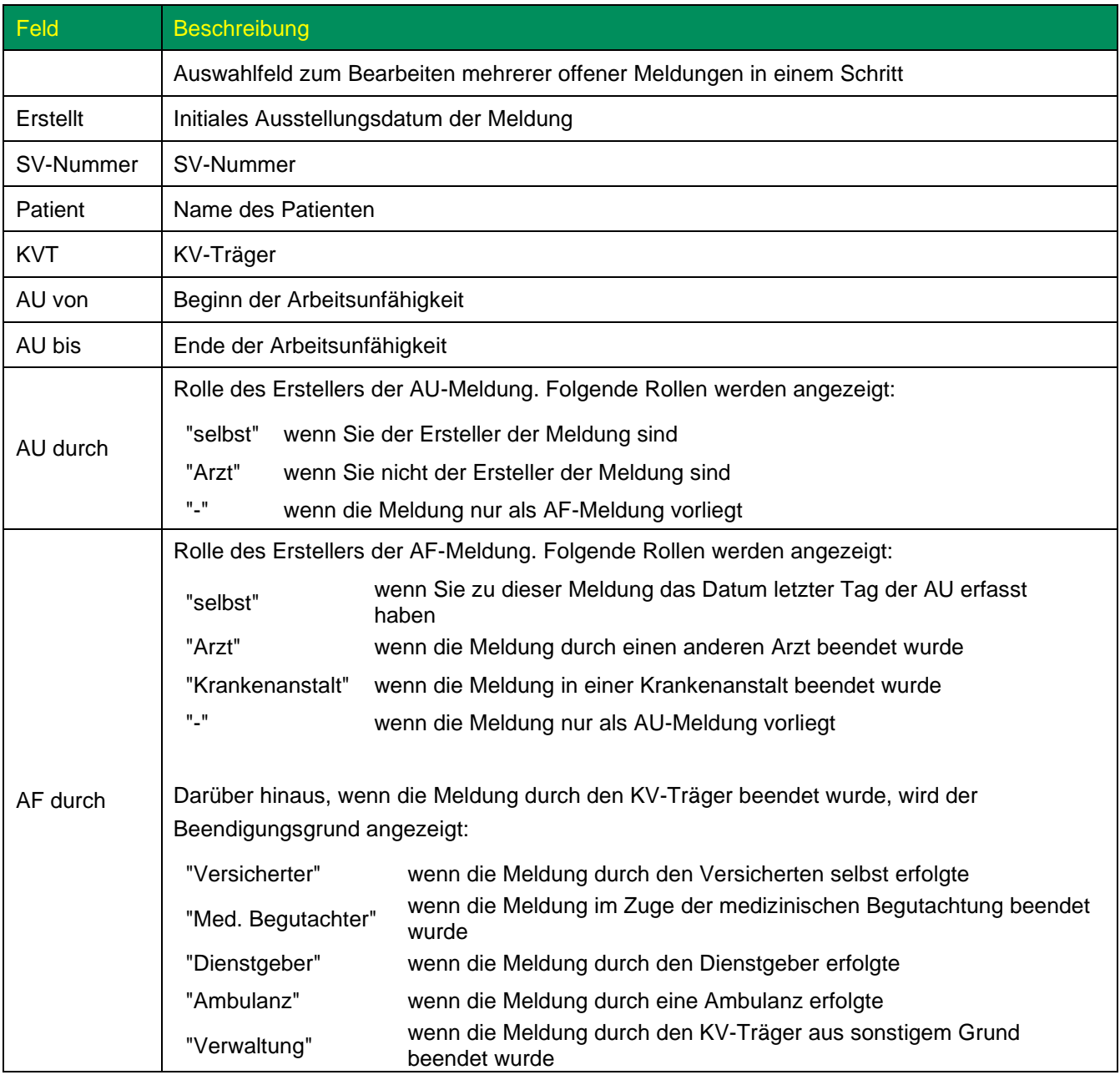

Sie können nun entweder

**[AFM ohne AUM erfassen]** wählen, um eine neue Meldung ohne vorangegangene AU – Meldung zu erfassen (==> siehe Kapitel *AF - [Meldung ohne AU -](#page-27-0) Meldung erfassen*)

oder

eine offene Meldung abschließen indem Sie das Datum in der Spalte **Erstellt** klicken

oder

mehrere offene Meldungen abschließen, indem Sie die entsprechenden Kontrollhäkchen in der ersten Spalte setzen, das Endedatum im Feld **Letzter Tag der AU** eintragen und durch Drücken von **[Für Selektierte setzen]** den Vorgang abschließen. Auf der folgenden Maske wird Ihnen die erfolgreiche Übermittlung an den/die KV-Träger bestätigt.

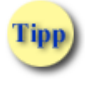

Das Endedatum kann auch mittels der neben dem Feld **Letzter Tag der AU** stehenden Kalenderfunktion ausgewählt werden.

oder

**[Zurück zum Menü]** wählen, um den Vorgang an dieser Stelle zu beenden und in das AUM-Menü zurück zu gelangen.

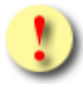

Handelt es sich bei einer Meldung um eine von Ihnen erstellte reine AF-Meldung, dann wird diese an dieser Stelle nur als Information angezeigt. Ein Bearbeiten ist nur über die Suchfunktionen möglich.

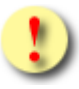

Gründe, warum die Auswahl der offenen Meldungen nicht angezeigt wird:

- *Es wird keine passende Meldung gefunden.*
- *Die eingegebenen Daten sind falsch oder fehlerhaft.*

## <span id="page-27-0"></span>5.4 AF - Meldung ohne AU - Meldung erfassen

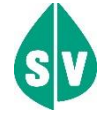

Bitte tätigen Sie Ihre Eingaben in **AF-Meldung ohne AU-Meldung** ausschließlich dann, wenn Sie keine passende AU-Meldung für Ihren Patienten finden.

Mit \* gekennzeichnete Felder sind Pflichtfelder, ohne deren Eingabe eine weiterführende Verarbeitung nicht möglich ist.

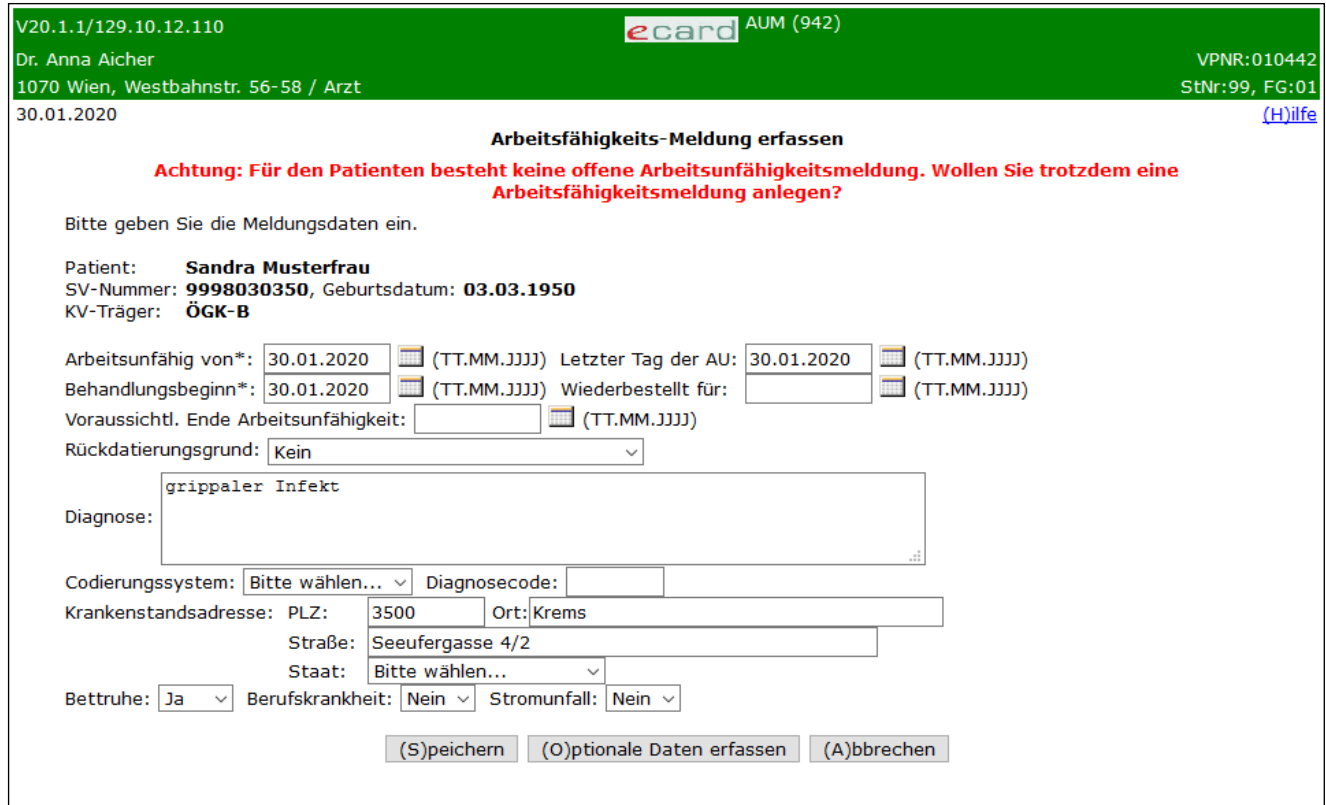

*Abbildung 20: AFM ohne AUM erfassen – Maske 942*

Gibt es keine passende AU-Meldung für Ihren Patienten, wird automatisch die Eingabemaske "Arbeitsfähigkeits-Meldung erfassen" angezeigt. Sie erhalten einen Hinweis, dass keine offene AU-Meldung vorliegt.

Eine detaillierte Beschreibung der Felder finden Sie im Kapitel ➔ *[Arbeitsunfähigkeitsdaten eingeben](#page-12-0)*.

Wählen Sie **[Speichern]**, um die verfasste Arbeitsfähigkeits-Meldung an den KV-Träger zu übertragen.

Mit **[Optionale Daten erfassen]** können Sie zu der Arbeitsfähigkeits-Meldung optionale Daten erfassen. ( ➔ siehe Kapitel *[Optionale Daten eingeben](#page-15-0)*)

Mit **[Abbrechen]** kehren Sie zum AUM Menü zurück. Die erfassten Daten werden verworfen.

Es erscheint eine Meldung, die Sie darüber in Kenntnis setzt, dass Sie den Vorgang abgebrochen haben. Diese wird mit **[OK]** bestätigt.

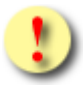

Gründe, warum das Erfassen einer Arbeitsfähigkeitsmeldung nicht erfolgreich sein kann:

- *Die von Ihnen eingegebenen Daten sind unvollständig bzw. fehlerhaft.*
- *Der KV-Träger des Patienten nimmt nicht an der elektronischen Arbeitsunfähigkeitsmeldung teil.*
- *Sie haben mit dem KV-Träger des Patienten bzw. mit der lokal zuständigen ÖGK-Dienststelle keinen gültigen Vertrag.*

## <span id="page-28-0"></span>5.5 Übertragungsbestätigung – AF-Meldung ohne AU-Meldung

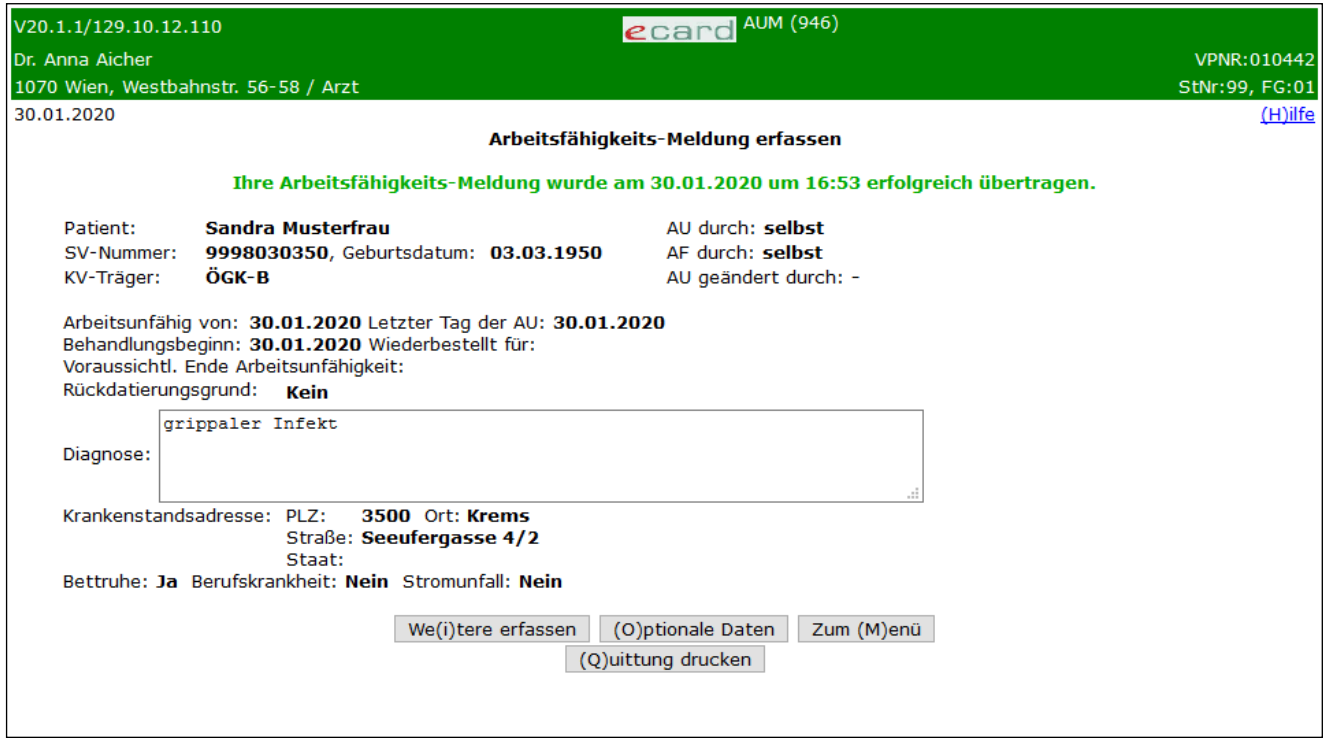

Abbildung 21: Übertragungsbestätigung – AFM ohne AUM – Maske 946 mit Diagnose bzw. Diagnosecodierung

Wurde die Meldung übertragen, werden Sie unter Angabe des Datums und der Uhrzeit über den Zeitpunkt der erfolgreichen Übertragung informiert.

Falls für den Patienten kein Foto für die Ausstellung seiner nächsten e-card vorhanden ist, wird Ihnen diesbezüglich eine Information angezeigt (➔ siehe Handbuch *Allgemeiner Teil* Kapitel *Prüfung der Fotoverfügbarkeit*).

Zusätzlich werden Ihnen die wichtigsten Daten als Zusammenfassung präsentiert.

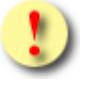

Gründe, warum das Erfassen einer Arbeitsfähigkeitsmeldung nicht erfolgreich sein kann:

- *Die von Ihnen eingegebenen Daten sind unvollständig bzw. fehlerhaft.*
- *Der KV-Träger des Patienten nimmt nicht an der elektronischen Arbeitsunfähigkeitsmeldung teil.*

• *Sie haben mit dem KV-Träger des Patienten bzw. mit der lokal zuständigen ÖGK-Dienststelle keinen gültigen Vertrag.*

Wählen Sie **[Quittung drucken]** und Sie erhalten entweder eine Auswahlmaske der vorhandenen Quittungen oder die Druckansicht der betreffenden Meldung angezeigt. (➔ siehe Kapitel *[Druckansicht einer Meldung ohne](#page-20-0)  [Datum letzter Tag der AU](#page-20-0)*)

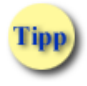

Sie können die Quittung auch erst zu einem späteren Zeitpunkt ausdrucken.

Mit **[Weitere erfassen]** kehren Sie zur Liste der offenen Meldungen zurück.

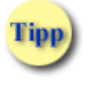

Wählen Sie *[Weitere erfassen]*, um sich den Umweg in das Menü zu ersparen und direkt eine weitere Meldung mit anderen Patientendaten zu erstellen.

Mit **[Optionale Daten erfassen]** können Sie zur Arbeitsunfähigkeitsmeldung optionale Daten einsehen.

Mit **[Zum Menü]** kehren Sie zum AUM Menü zurück.

## <span id="page-30-0"></span>6. Selbst erstellte Meldungen suchen

Dieser Menüpunkt hilft Ihnen die Daten der von Ihnen erstellten Arbeitsunfähigkeits- bzw.

Arbeitsfähigkeitsmeldungen einzusehen, zu ändern, zu kopieren, zu stornieren, zu exportieren sowie dafür eine Quittung nachträglich zu erstellen

### <span id="page-30-1"></span>6.1 Menüeintrag wählen

| ecard AUM (910)                        |                |
|----------------------------------------|----------------|
| Dr. Anna Aicher                        | VPNR: 010442   |
| 1070 Wien, Westbahnstr. 56-58 / Arzt   | StNr:99, FG:01 |
|                                        | $(H)$ ilfe     |
| Arbeitsunfähigkeitsmeldungsservice     |                |
| Arbeits(u)nfähigkeits-Meldung erfassen |                |
| Arbeits(f)ähigkeits-Meldung erfassen   |                |
|                                        |                |
| (S)elbst erstellte Meldungen suchen    |                |
| (M)eldungen für einen Patienten suchen |                |
|                                        |                |
| Formblatt he(r)unterladen              |                |
|                                        |                |
| (Z)urück zum Anwendungsmenü            |                |

*Abbildung 22: Selbst erstellte Meldungen suchen – Maske 910*

Wählen Sie **[Selbst erstelle Meldungen suchen]**, wenn Sie eine bestehende, selbst erstellte Meldung einsehen wollen. In der Folge können Sie dann die Meldung ändern, kopieren, stornieren, exportieren und eine Quittung nachträglich erstellen.

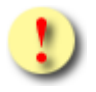

Meldungen für EKVK Patienten bzw. Meldungen, die "ohne Anspruch" erstellt wurden, können nicht kopiert werden. Diese Meldungen werden ausschließlich an die lokal zuständige ÖGK-Dienststelle übermittelt.

### <span id="page-31-0"></span>6.2 Suchkriterien für selbst erstellte Meldungen festlegen

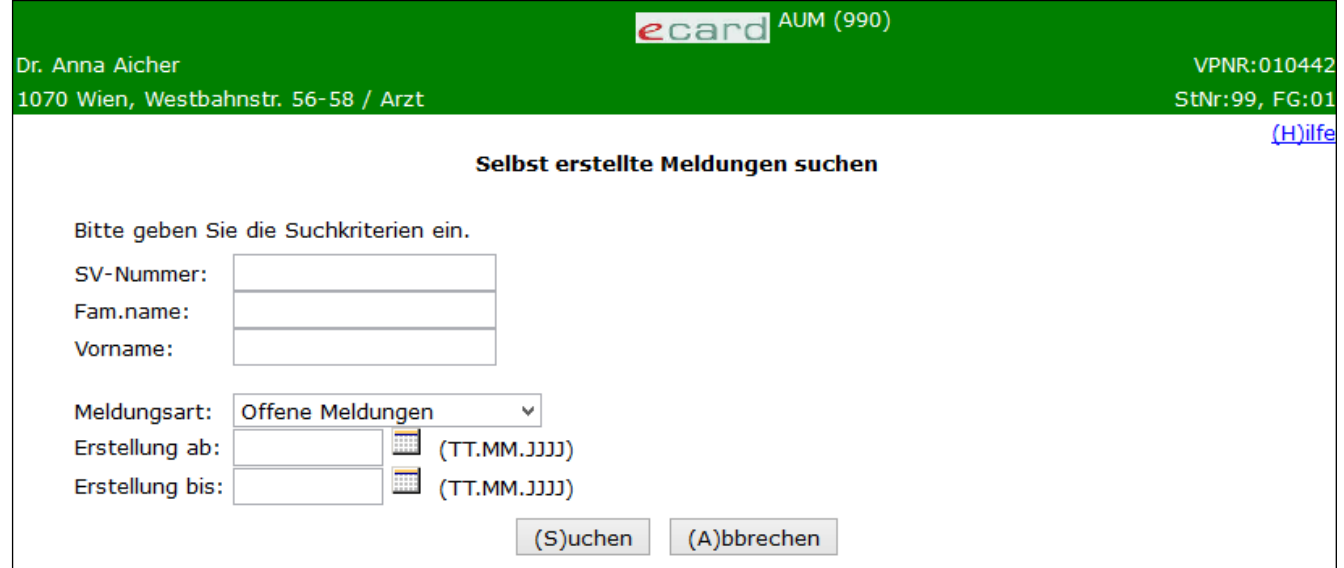

*Abbildung 23: Selbst erstellte Meldungen suchen – Maske 990*

Die Maske zeigt die Filtermöglichkeiten, mit deren Hilfe Sie die Suche einschränken können.

#### **SV-Nummer**

Hier geben Sie die SV-Nummer eines Patienten ein, wenn Sie nur nach dessen Meldungen suchen wollen.

#### **Fam.name**

Hier geben Sie den Familiennamen eines Patienten ein, wenn Sie nur nach Patienten mit diesem Familiennamen suchen wollen.

#### **Vorname**

Hier geben Sie den Vornamen eines Patienten ein, wenn Sie nur nach Patienten mit diesem Vornamen suchen wollen.

#### **Meldungsart**

Hier können Sie einstellen, nach welcher Art der Meldung Sie suchen wollen: offene Meldungen, geschlossene Meldungen oder alle Meldungen.

#### **Erstellung ab**

Geben Sie hier das Anfangsdatum für den Suchzeitraum an.

#### **Erstellung bis**

Geben Sie hier das Enddatum für den Suchzeitraum an.

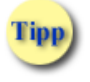

Wollen Sie nach erstellten Meldungen des aktuellen Tages suchen, müssen Sie keine Veränderungen in den Suchkriterien vornehmen!

Wenn Sie **[Suchen]** wählen, bekommen Sie das Suchergebnis für Ihre Abfrage in Form einer Liste angezeigt.

Mit **[Abbrechen]** kehren Sie zum AUM Menü zurück. Die erfassten Daten werden verworfen.

Es erscheint eine Meldung, die Sie darüber in Kenntnis setzt, dass Sie den Vorgang abgebrochen haben. Wenn Sie dies wollen, bestätigen Sie mit **[OK]** anderenfalls wählen sie **[Zurück]**, um auf die Suchmaske zurück zu kehren.

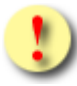

Als geschlossene Meldungen werden jene Meldungen bezeichnet, welche bereits mit einem Datum **letzter Tag der AU** versehen sind und dieses Datum mehr als einen Tag in der Vergangenheit liegt. Alle anderen Meldungen werden als offene Meldung bezeichnet. Für den Fall, dass das Datum **letzter Tag der AU** auf einen Freitag fällt, besteht die Möglichkeit dieses Datum auch auf den darauf folgenden Montag noch zu ändern. (Wochenendregelung bei Rückfälligkeit).

## <span id="page-32-0"></span>6.3 Übersicht der gefundenen Meldungen

|                                                                                                    |   | V20.1.1/129.10.12.110 |                                      | ecard AUM (991)                   |     |                    |                                    |                   |                |            |
|----------------------------------------------------------------------------------------------------|---|-----------------------|--------------------------------------|-----------------------------------|-----|--------------------|------------------------------------|-------------------|----------------|------------|
| Dr. Anna Aicher                                                                                                    |   |                       |                                      |                                   |     |                    |                                    |                   | VPNR: 010442   |            |
|                                                                                                    |   |                       | 1070 Wien, Westbahnstr. 56-58 / Arzt |                                   |     |                    |                                    |                   | StNr:99, FG:01 |            |
| 30.01.2020                                                                                                    |   |                       |                                      |                                   |     |                    |                                    |                   |                | $(H)$ ilfe |
|                                                                                                    |   |                       |                                      | Selbst erstellte Meldungen suchen |     |                    |                                    |                   |                |            |
|                                                                                                    |   |                       |                                      |                                   |     |                    |                                    |                   |                |            |
|                                                                                                    |   |                       |                                      | Meldungssdaten                    |     |                    |                                    |                   |                |            |
|                                                                                                    |   | <b>Erstellt</b>       | SV-Nummer                            | <b>Patient</b>                    | KVT | <b>AU von</b>      | <b>AU bis</b>                      | AU durch AF durch |                |            |
|                                                                                                    | ✓ |                       | 30.01.2020 9998030350                | Sandra Musterfrau                 |     | ÖGK-N 30.01.2020 - |                                    | İselbst           |                |            |
|                                                                                                    | ✓ |                       | 30.01.2020 9998030350                | <b>Sandra Musterfrau</b>          |     |                    | ÖGK-B∥30.01.2020∥04.02.2020∥selbst |                   | selbst         |            |
| 皿<br>Letzter Tag der AU:<br>(F)ür Selektierte setzen<br>01.02.2020<br>(V) orige Seite<br>(N)ächste Seite<br>Neue (S)uche<br>(Z)urück zum Menü |   |                       |                                      |                                   |     |                    |                                    |                   |                |            |

*Abbildung 24: Übersicht der selbst erstellten Meldungen– Maske 991*

Die Liste enthält folgende Informationen:

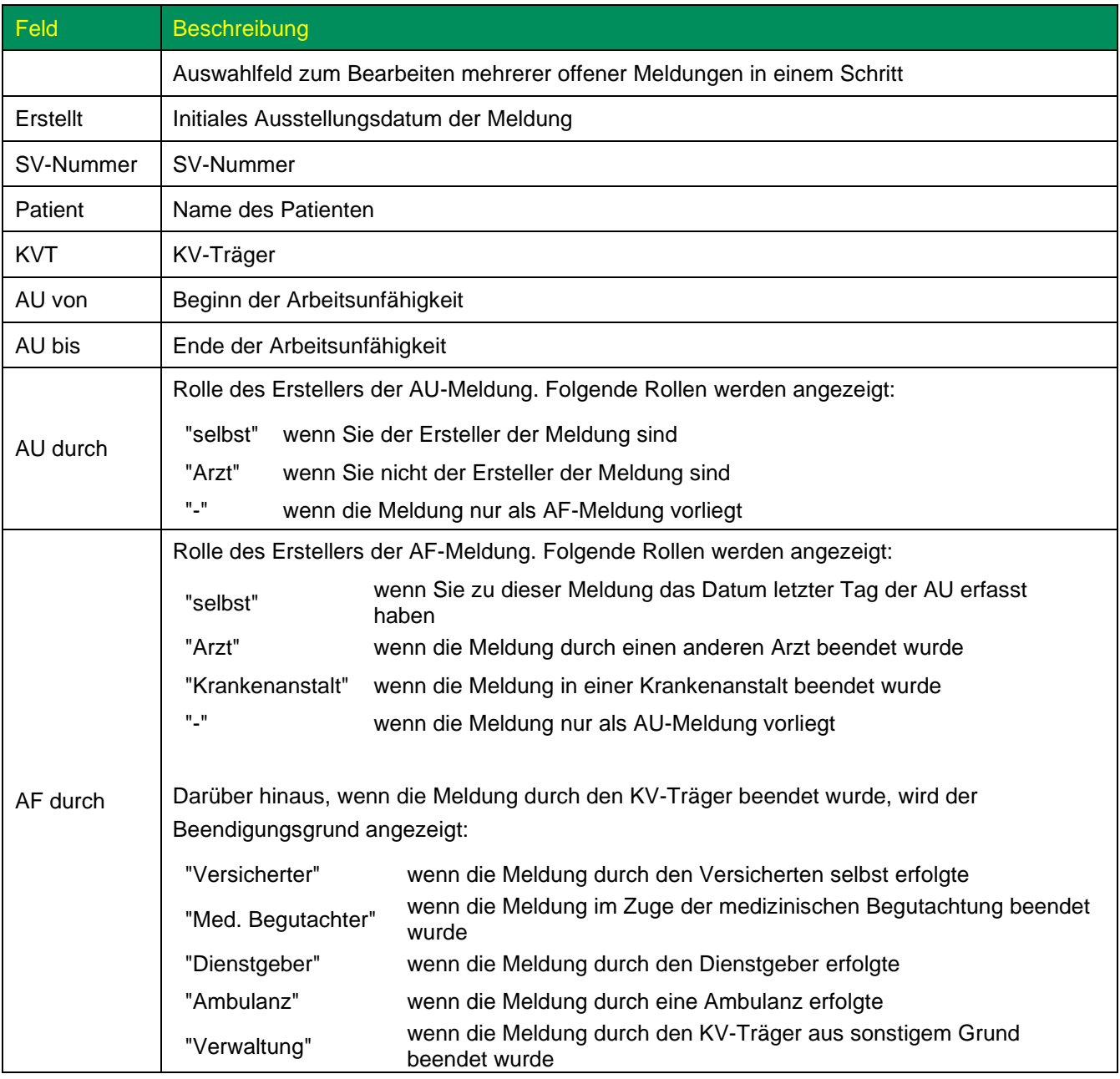

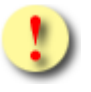

Die erste Spalte für die Mehrfachauswahl wird nur angezeigt, wenn Sie Ihre Suche mittels VSNR durchgeführt haben.

#### Sie können nun entweder

mehrere offene Meldungen abschließen, indem Sie in der ersten Spalte die entsprechenden Kontrollhäkchen setzen, das Endedatum im Feld **Letzter Tag der AU** eintragen und durch Drücken von **[Für Selektierte setzen]** den Vorgang abschließen Auf der folgenden Maske wird Ihnen die erfolgreiche Übermittlung an den/die KV-Träger bestätigt (➔ siehe Kapitel *[Übertragungsbestätigung bei Mehrfachauswahl](#page-19-1)*)

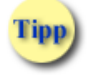

Das Endedatum kann auch mittels der neben dem Feld **Letzter Tag der AU** stehenden Kalenderfunktion ausgewählt werden.

oder

indem Sie das Datum in der Spalte **Erstellt** klicken, in die Detailansicht einer Meldung wechseln, um die Meldung zu bearbeiten.

oder

**[Neue Suche]** wählen, um die Suchkriterien zu ändern

oder

**[Zurück zum Menü]** wählen, um den Vorgang an dieser Stelle zu beenden und in das AUM-Menü zurück zu gelangen.

## <span id="page-34-0"></span>6.4 Selbst erstellte Meldungen bearbeiten

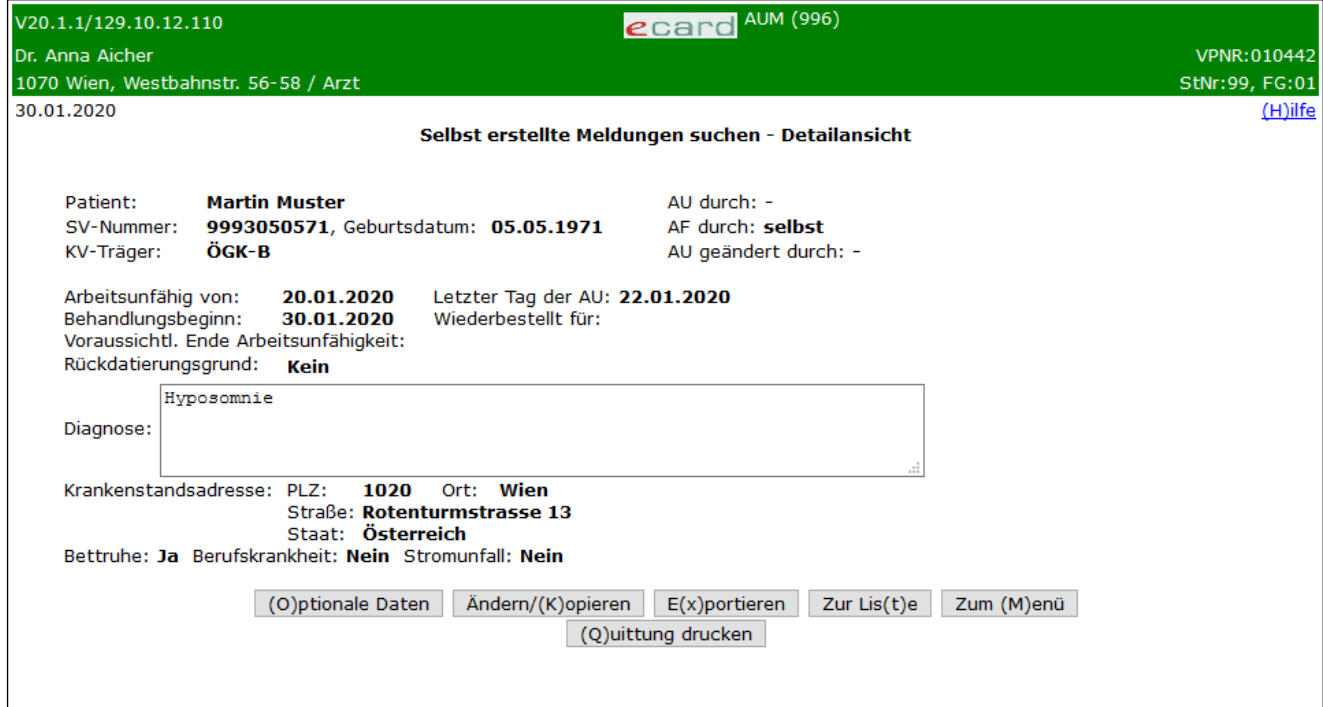

*Abbildung 25: Detailansicht der selbst erstellten Meldung – Maske 996*

Die wichtigsten Daten werden Ihnen als Zusammenfassung präsentiert.

Haben Sie bei der Meldung optionale Daten angegeben, können Sie diese betrachten, wenn Sie **[Optionale Daten]** auswählen.

Mit **[Ändern/Kopieren]** können Sie diese Meldung bearbeiten oder kopieren. (➔ siehe Kapitel *[Ändern/Kopieren](#page-36-0)  [einer Meldung\)](#page-36-0)*.

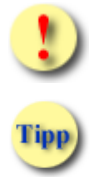

Die Funktion **Ändern/Kopieren** steht Ihnen nur dann zur Verfügung, wenn Sie der Ersteller der Meldung sind.

Um Eingabefehler korrigieren zu können, darf auch eine bereits geschlossene Meldung geändert werden, wenn diese am selben Tag erstellt worden ist.

Mit **[Exportieren]** können Sie diese Meldung auf Ihrem PC oder einem externen Datenträger (zB: USB-Stick) speichern. (➔ siehe Kapitel *[Exportieren einer Meldung\)](#page-40-0)*

Wurden mehrere Ergebnisse bei der Suche retourniert, können Sie über **[Zur Liste]** zur Ergebnisliste zurückkehren, um eine andere Meldung auszuwählen.

Mit **[Zum Menü]** kehren Sie zum AUM Menü zurück.

Wählen Sie **[Quittung drucken]** und Sie erhalten entweder eine Auswahlmaske der vorhandenen Quittungen oder die Druckansicht der betreffenden Meldung angezeigt. (➔ siehe Kapitel *[Druckansicht einer Meldung ohne](#page-20-0)  [Datum letzter Tag der AU\)](#page-20-0)*

# <span id="page-36-0"></span>7. Ändern/Kopieren einer Meldung

Mit \* gekennzeichnete Felder sind Pflichtfelder, ohne deren Eingabe eine weiterführende Verarbeitung nicht möglich ist.

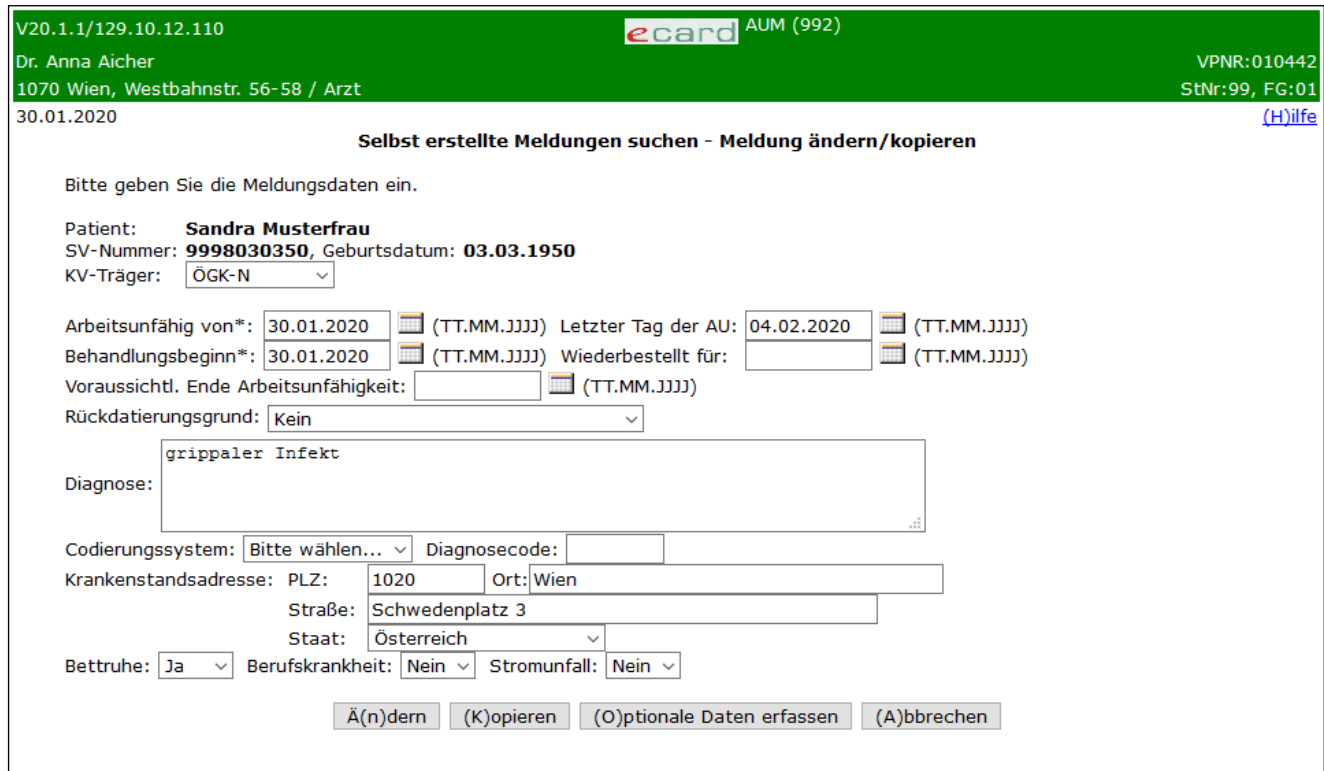

*Abbildung 26: Änderungsansicht einer selbst erstellten Meldung – Maske 992*

Die Felder dieser Maske werden mit den von Ihnen bei der Erstellung erfassten Daten angezeigt. Detaillierte Informationen finden Sie im Kapitel ➔ *[Arbeitsunfähigkeits-Meldung erfassen](#page-6-0)*

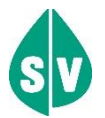

Falls Sie den KV-Träger ändern, wird die Meldung beim ursprünglichen KV-Träger automatisch storniert.

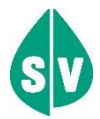

Hat der Patient zum Zeitpunkt der Änderung keinen KV-Anspruch mehr, können Sie keine Änderung durchführen. Sie können über den Genehmigungsdienst des vermutlich zuständigen KV-Trägers einen temporären Online-Anspruch frei schalten lassen (➔ siehe Handbuch *Konsultationsverwaltung* Kapitel *Genehmigungsdienst des KV-Trägers*). Kommt der Patient mit einem vorläufigen Anspruchsnachweis des zuständigen KV-Trägers, können Sie die Arbeitsunfähigkeits- bzw. Arbeitsfähigkeitsmeldung stornieren und eine Meldung ohne Anspruch erstellen.

Wählen Sie **[Ändern]**, um die Änderung zu speichern und ggf. an den KV-Träger zu übermitteln.

Mit **[Kopieren]** können Sie eine weitere Meldung mit denselben Patientendaten erstellen (➔ siehe Kapitel *[Arbeitsfähigkeits-Meldung erfassen](#page-22-0)*).

Mit **[Optionale Daten erfassen]** können Sie die optionalen Daten der Meldung ändern. (➔ siehe Kapitel *[Optionale Daten eingeben](#page-15-0)*)

Mit **[Abbrechen]** kehren Sie zum AUM Menü zurück. Die erfassten Daten werden verworfen.

Es erscheint eine Meldung, die Sie darüber in Kenntnis setzt, dass Sie den Vorgang abgebrochen haben. Wenn Sie dies wollen, bestätigen Sie mit **[OK]** anderenfalls wählen sie **[Zurück]**, um auf die Suchmaske zurück zu kehren.

## <span id="page-37-0"></span>7.1 Übertragungsbestätigung – Meldung ändern

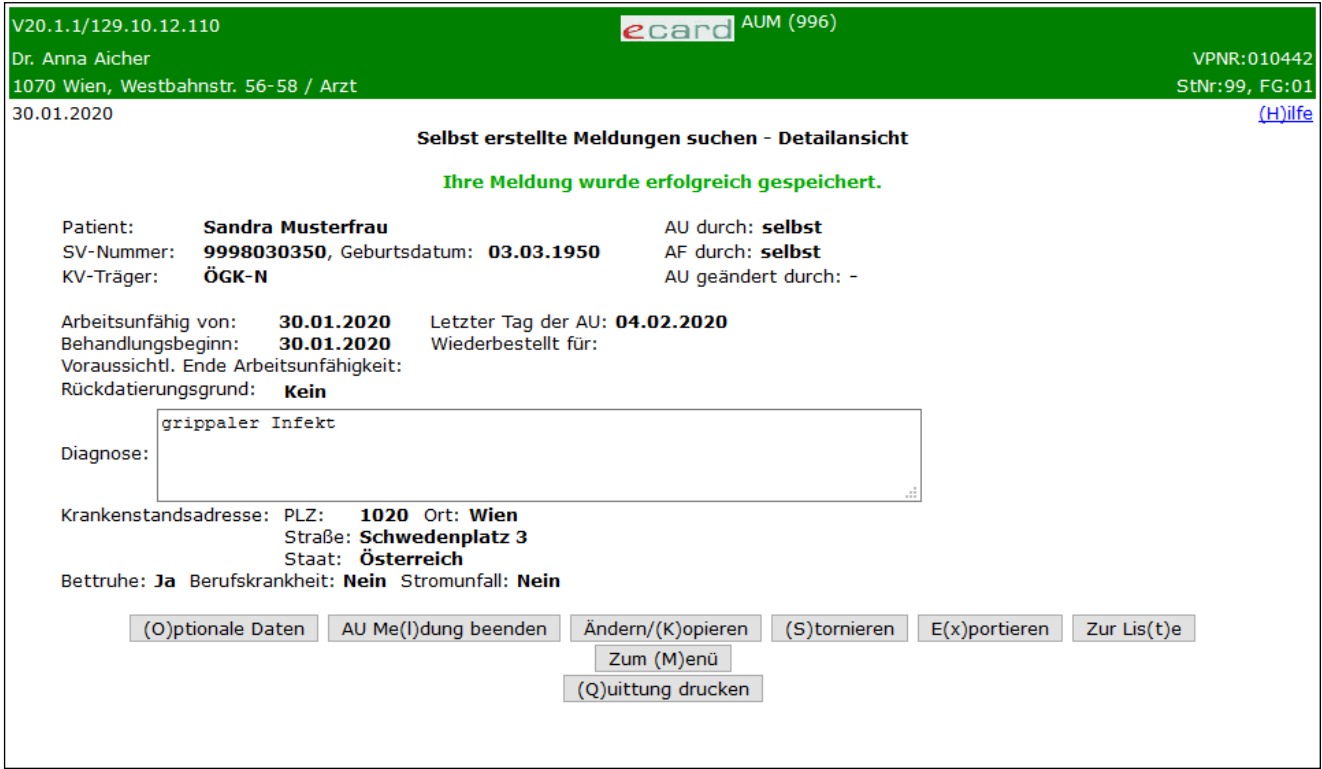

Abbildung 27: Änderungsbestätigung – Maske 996

Wurde die Meldung gespeichert, werden Sie über die erfolgreiche Speicherung informiert.

Falls für den Patienten kein Foto für die Ausstellung seiner nächsten e-card vorhanden ist, wird Ihnen diesbezüglich eine Information angezeigt (➔ siehe Handbuch *Allgemeiner Teil* Kapitel *Prüfung der Fotoverfügbarkeit*).

Die wichtigsten Daten werden Ihnen als Zusammenfassung präsentiert.

Haben Sie bei der Meldung optionale Daten angegeben, können Sie diese betrachten, wenn Sie **[Optionale Daten]** auswählen.

Mit **[AU Meldung beenden]** können Sie diese AU-Meldung beenden (➔ siehe *Kapitel [Beenden einer offenen](#page-18-0)  [Meldung](#page-18-0)*).

Durch die Auswahl **[Ändern/Kopieren]** können Sie nochmals Korrekturen an der Meldung anbringen bzw. diese kopieren.

Mit **[Stornieren]** können Sie diese Meldung stornieren. (➔ siehe Kapitel *[Stornieren einer Meldung\)](#page-39-0)*

Mit **[Exportieren]** können Sie die Meldung in Ihrem System abspeichern.

Wurden mehrere Ergebnisse bei der Suche retourniert, können Sie über **[Zur Liste]** zur Ergebnisliste zurückkehren, um eine andere Meldung auszuwählen.

Mit **[Zum Menü]** kehren Sie zum AUM Menü zurück.

Wenn Sie **[Quittung drucken]** wählen und die Meldung nur für einen KV-Träger erstellt haben, öffnet sich ein neues Fenster mit der Druckansicht der Quittung. Haben Sie eine Meldung für mehrere KV-Träger erstellt, gehen Sie vor wie im Kapitel ➔ *[Übertragungsbestätigung bei Mehrfachauswahl](#page-19-1)* beschrieben steht.

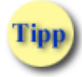

Sie können die Quittung auch erst zu einem späteren Zeitpunkt ausdrucken.

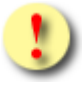

Gründe, warum das Ändern einer Meldung nicht erfolgreich sein kann:

- *Die von Ihnen eingegebenen Daten sind unvollständig bzw. fehlerhaft.*
- *Der (neue) KV-Träger des Patienten nimmt nicht an der elektronischen Arbeitsunfähigkeitsmeldung teil.*
- *Sie haben mit dem (neuen) KV-Träger des Patienten keinen gültigen Vertrag.*
- *Der Patient hat keinen Anspruch bei einem KV-Träger.*
- *Die gesuchte Meldung wurde bereits storniert.*
- *Die gesuchte Meldung existiert nicht mehr im e-card System, weil sie z.B. wegen Zeitablaufs gelöscht wurde.*
- *Die Anzahl der gefundenen Suchergebnisse überschreitet die maximal zulässige Anzahl.*
- *Die gesuchte Meldung wird soeben von einer anderen Person in Ihrer Ordination bzw. an Ihrem Standort abgefragt.*
- *Sie wollen den KV-Anspruch bei einer Meldung für EKVK Patient bzw. bei einer Meldung, die "ohne Anspruch" erstellt wurde, ändern.*

## <span id="page-39-0"></span>8. Stornieren einer Meldung

Den Aufruf dieser Funktion finden Sie im Kapitel ➔ *[Selbst erstellte Meldungen bearbeiten.](#page-34-0)*

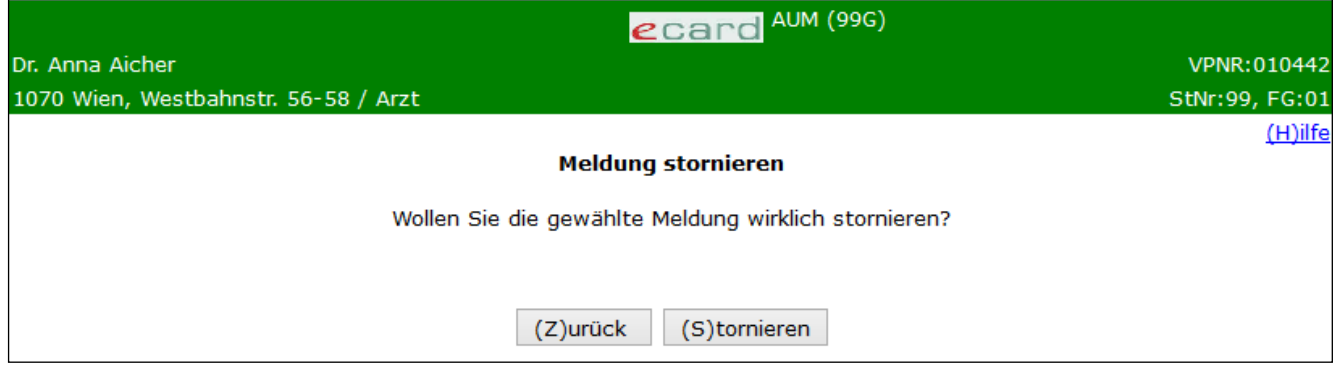

*Abbildung 28: Storno bestätigen – Maske 99G*

Wenn Sie **[Stornieren]** gewählt haben, werden Sie um Bestätigung des Vorgangs ersucht.

Schließen Sie mit **[Stornieren]** den Vorgang ab.

Wenn Sie irrtümlich die Funktion aufgerufen haben, können Sie den Vorgang mit **[Zurück]** abbrechen.

### <span id="page-39-1"></span>8.1 Übertragungsbestätigung – Meldung stornieren

Nach erfolgreichem Stornieren der Meldung sehen Sie am Bildschirm die Bestätigungsseite.

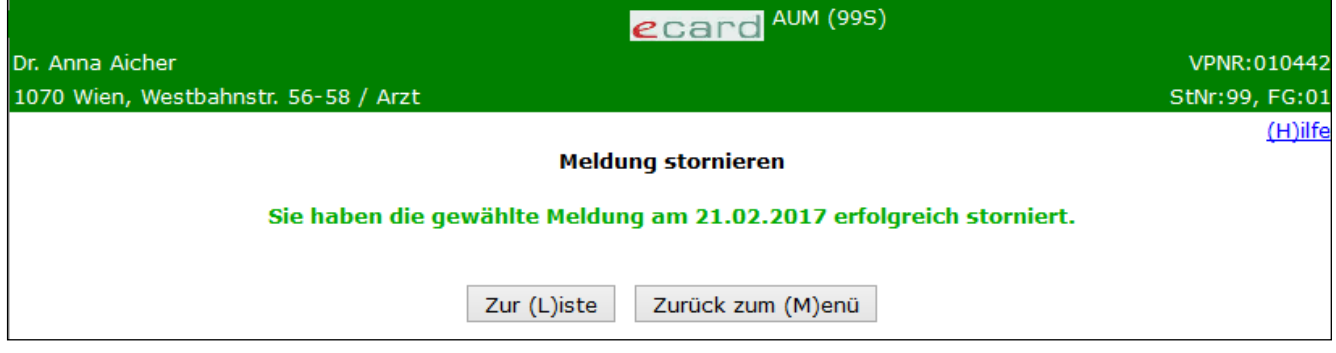

*Abbildung 29: Stornierungsbestätigung – Maske 99S*

Wurden mehrere Ergebnisse bei der Suche retourniert, können Sie über **[Zur Liste]** zur Ergebnisliste zurückkehren, um eine andere Meldung auszuwählen.

Mit **[Zurück zum Menü]** kehren Sie zum AUM Menü zurück.

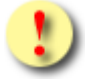

Beachten sie, dass im Falle einer Stornierung die gesamte Meldung storniert wird. Wenn Sie nur das Datum **letzter Tag der AU** verändern bzw. löschen wollen, gehen Sie wie im Kapitel ➔ *[Ändern/Kopieren einer Meldung](#page-36-0)* beschrieben vor.

## <span id="page-40-0"></span>9. Exportieren einer Meldung

Haben Sie **[Exportieren]** gewählt öffnet sich das vom Betriebssystem verwendetet Speicherungsfenster. Sie können nun Ihre Meldung entsprechend in Ihrem System abspeichern.

## <span id="page-41-0"></span>10. Meldungen für einen Patienten suchen

Dieser Menüpunkt hilft Ihnen, erstellte Arbeitsunfähigkeits- bzw. Arbeitsfähigkeitsmeldungen eines Patienten einzusehen, zu ändern, zu kopieren, zu stornieren, zu exportieren sowie dafür eine Quittung nachträglich zu erstellen.

### <span id="page-41-1"></span>10.1Menüeintrag wählen

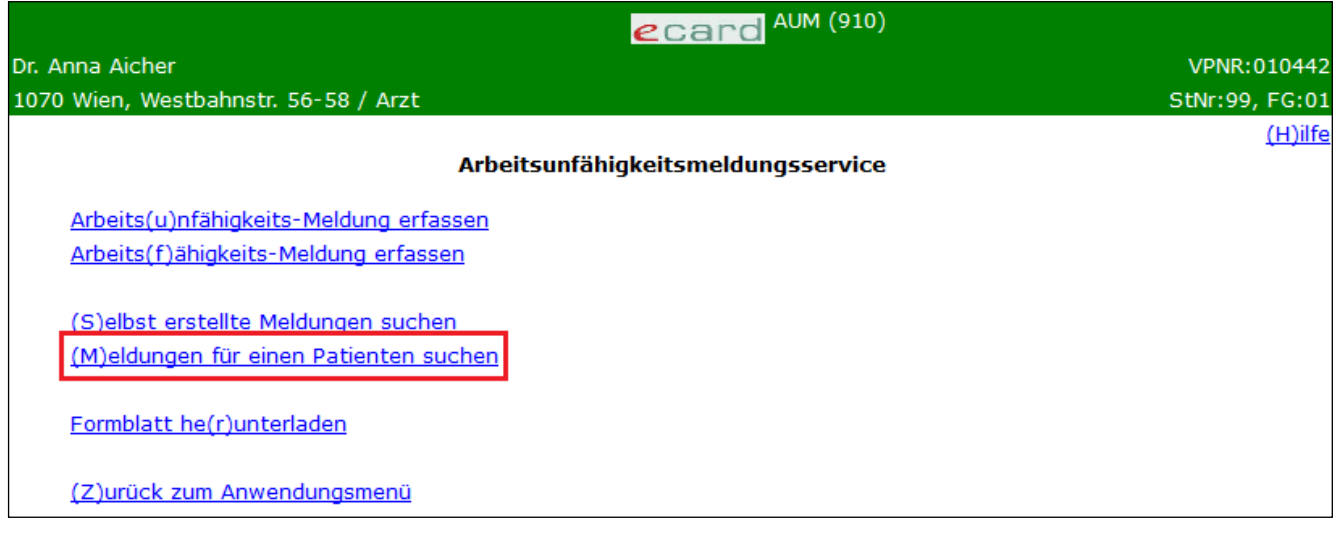

*Abbildung 30: Meldungen für einen Patienten suchen – Maske 910*

Wählen Sie **[Meldungen für einen Patienten suchen]**, wenn Sie eine bestehende Meldung für einen bestimmten Patienten einsehen wollen. In der Folge können Sie dann die Meldungen ändern, kopieren, stornieren, exportieren und eine Quittung nachträglich erstellen.

### <span id="page-41-2"></span>10.2Suchkriterien festlegen

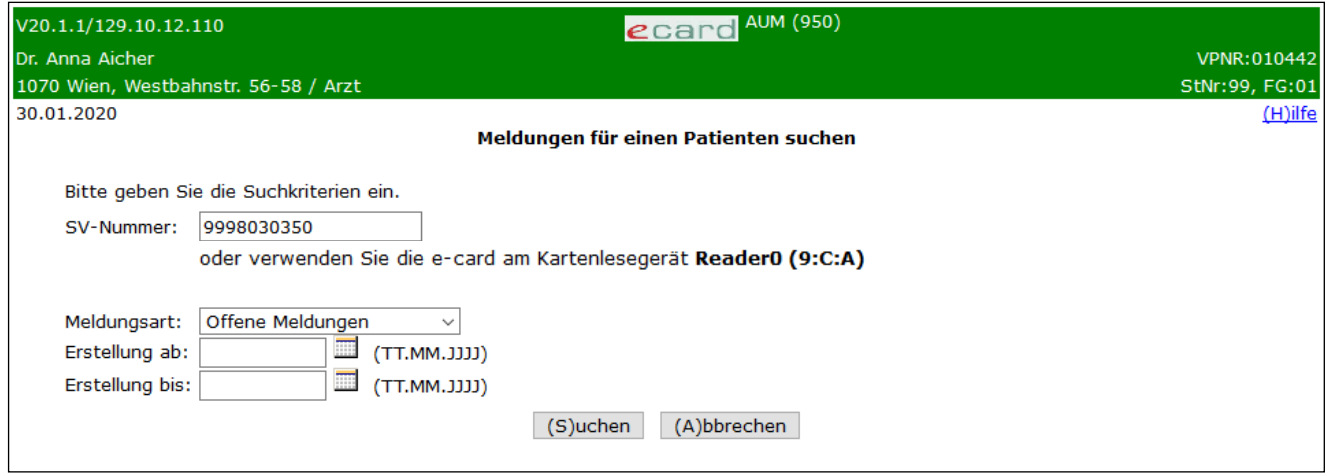

*Abbildung 31: Meldungen suchen – Maske 950*

Die Maske zeigt die Filtermöglichkeiten, mit deren Hilfe Sie die Suche einschränken können.

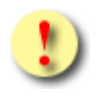

Mit dieser Suche können EKVK-Patienten nicht gefunden werden.

#### **SV-Nummer**

Hier geben Sie die SV-Nummer eines Patienten ein, wenn Sie nach dessen Meldungen suchen wollen und die e-card nicht verwendet wird.

#### **Meldungsart**

Hier können Sie einstellen, nach welcher Art der Meldung Sie suchen wollen: offene Meldungen, geschlossene Meldungen oder alle Meldungen.

**Erstellung ab** Geben Sie hier das Anfangsdatum für den Suchzeitraum an.

#### **Erstellung bis**

Geben Sie hier das Enddatum für den Suchzeitraum an.

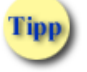

Wollen Sie nach erstellten Meldungen des aktuellen Tages suchen, müssen Sie – sofern die e-card des Patienten verwendet wird - keine Veränderungen in den Suchkriterien vornehmen!

Wenn Sie **[Suchen]** wählen, bekommen Sie das Suchergebnis für Ihre Abfrage in Form einer Liste angezeigt.

Mit **[Abbrechen]** kehren Sie zum AUM Menü zurück. Die erfassten Daten werden verworfen.

Es erscheint eine Meldung, die Sie darüber in Kenntnis setzt, dass Sie den Vorgang abgebrochen haben. Wenn Sie dies wollen, bestätigen Sie mit **[OK]** anderenfalls wählen sie **[Zurück]**, um auf die Suchmaske zurück zukehren.

### <span id="page-42-0"></span>10.3Übersicht der gefundenen Meldungen zu einer SV-Nummer

|                                                                                                    |                                                        | V20.1.1/129.10.12.110 |                       | ecard AUM (951)                      |            |                                    |               |                 |                  |  |  |
|----------------------------------------------------------------------------------------------------|--------------------------------------------------------|-----------------------|-----------------------|--------------------------------------|------------|------------------------------------|---------------|-----------------|------------------|--|--|
| Dr. Anna Aicher                                                                                                    |                                                        |                       |                       |                                      |            |                                    |               |                 | VPNR: 010442     |  |  |
|                                                                                                    | StNr:99, FG:01<br>1070 Wien, Westbahnstr. 56-58 / Arzt |                       |                       |                                      |            |                                    |               |                 |                  |  |  |
|                                                                                                    | $(H)$ ilfe<br>30.01.2020                               |                       |                       |                                      |            |                                    |               |                 |                  |  |  |
|                                                                                                    |                                                        |                       |                       | Meldungen für einen Patienten suchen |            |                                    |               |                 |                  |  |  |
|                                                                                                    |                                                        |                       |                       |                                      |            |                                    |               |                 |                  |  |  |
|                                                                                                    |                                                        |                       |                       | Meldungssdaten                       |            |                                    |               |                 |                  |  |  |
|                                                                                                    |                                                        | <b>Erstellt</b>       | <b>SV-Nummer</b>      | <b>Patient</b>                       | <b>KVT</b> | <b>AU von</b>                      | <b>AU bis</b> | <b>AU durch</b> | <b>AF durch</b>  |  |  |
|                                                                                                    |                                                        |                       | 30.01.2020 9998030350 | Sandra Musterfrau                    |            | ÖGK-N30.01.2020 -                  |               | selbst          |                  |  |  |
|                                                                                                    |                                                        |                       | 29.01.2020 9998030350 | Sandra Musterfrau                    |            | ÖGK-B 29.01.2020 04.02.2020 selbst |               |                 | Arzt             |  |  |
|                                                                                                    |                                                        |                       | 18.01.2020 9998030350 | Sandra Musterfrau                    |            | ÖGK-N 18.01.2020 02.02.2020 Arzt   |               |                 | selbst           |  |  |
|                                                                                                    | ٠                                                      |                       | 21.12.2019 9998030350 | Sandra Musterfrau                    |            | ÖGK-N 21.12.2019 28.12.2019 selbst |               |                 | Med. Begutachter |  |  |
|                                                                                                    | $\sim$                                                 |                       | 17.11.2019 9998030350 | Sandra Musterfrau                    |            | ÖGK-B 17.11.2019 25.11.2019 -      |               |                 | selbst           |  |  |
|                                                                                                    |                                                        |                       | 02.11.2019 9998030350 | Sandra Musterfrau                    |            | ÖGK-N 02.11.2019 07.11.2019 Arzt   |               |                 | selbst           |  |  |
| 皿<br>Letzter Tag der AU:<br>(F)ür Selektierte setzen<br>Neue (S)uche<br>(Z)urück zum Menü<br>(V) orige Seite<br>(N)ächste Seite |                                                        |                       |                       |                                      |            |                                    |               |                 |                  |  |  |

*Abbildung 32: Übersicht der erstellten Meldungen– Maske 951*

#### Die Liste enthält folgende Informationen:

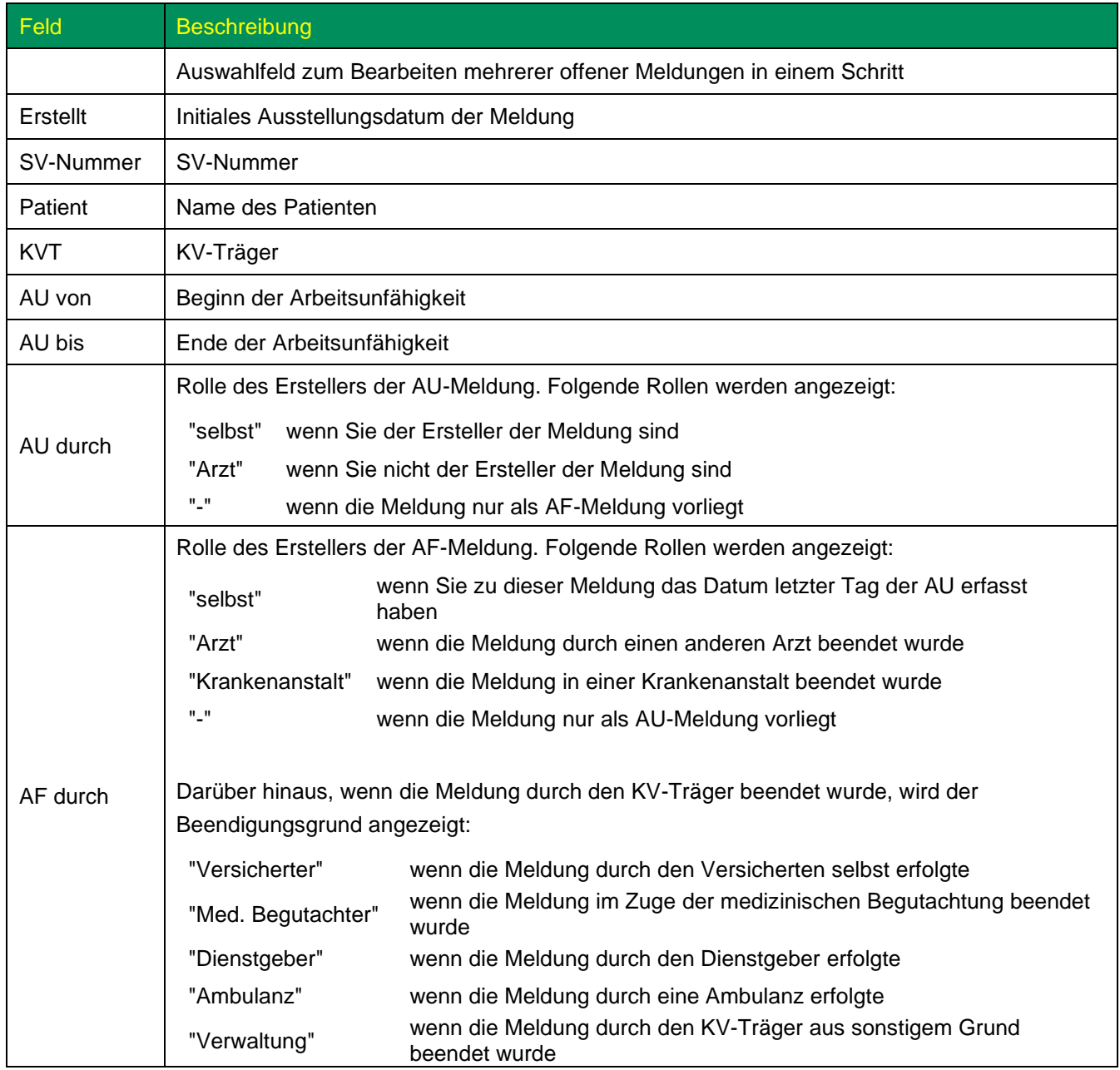

#### Sie können nun entweder

mehrere offene Meldungen abschließen, indem Sie in der ersten Spalte die entsprechenden Kontrollhäkchen setzen, das Endedatum im Feld **Letzter Tag der AU** eintragen und durch Drücken von **[Für Selektierte setzen]** den Vorgang abschließen Auf der folgenden Maske wird Ihnen die erfolgreiche Übermittlung an den/die KV-Träger bestätigt (➔ siehe Kapitel *[Übertragungsbestätigung bei Mehrfachauswahl](#page-19-1)*)

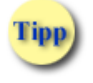

Das Endedatum kann auch mittels der neben dem Feld **Letzter Tag der AU** stehenden Kalenderfunktion ausgewählt werden.

oder

indem Sie das Datum in der Spalte **Erstellt** klicken, entweder in die Detailansicht einer selbst erstellten Meldung wechseln, um die Meldung zu bearbeiten (➔ siehe Kapitel *[Meldungen zu einer SV-Nummer](#page-44-0)  [bearbeiten](#page-44-0)*) oder die Meldung eines anderen Vertragspartner abschließen (➔ siehe Kapitel *[Meldung](#page-46-0)  [abschließen](#page-46-0)*). Sollten Sie eine Meldung eines anderen Vertragspartners bereits beendet haben und es handelt sich um keine offene Meldung, erhalten Sie diese nur informativ angezeigt (➔ siehe Kapitel *[Meldungen zu einer](#page-46-1)  [SV-Nummer einsehen](#page-46-1)*).

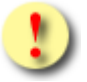

Handelt es sich um eine Meldung, die durch einen anderen Vertragspartner inklusive des Datums letzter Tag der AU erstellt wurde und dieses Datum ist entweder der aktuelle Tag oder es liegt noch in der Zukunft (offene Meldung), können Sie dieses Datum ggf. an dieser Stelle ändern und an die KV-Träger übermitteln. Dies ist auch zulässig, wenn das Datum letzter Tag der AU auf den vorangegangenen Freitag festgelegt ist und Sie diese Meldung ggf. noch am darauf folgenden Montag ändern wollen.

oder

**[Neue Suche]** wählen, um die Suchkriterien zu ändern

oder

**[Zurück zum Menü]** wählen, um den Vorgang an dieser Stelle zu beenden und in das AUM-Menü zurück zu gelangen.

### <span id="page-44-0"></span>10.4Meldungen zu einer SV-Nummer bearbeiten

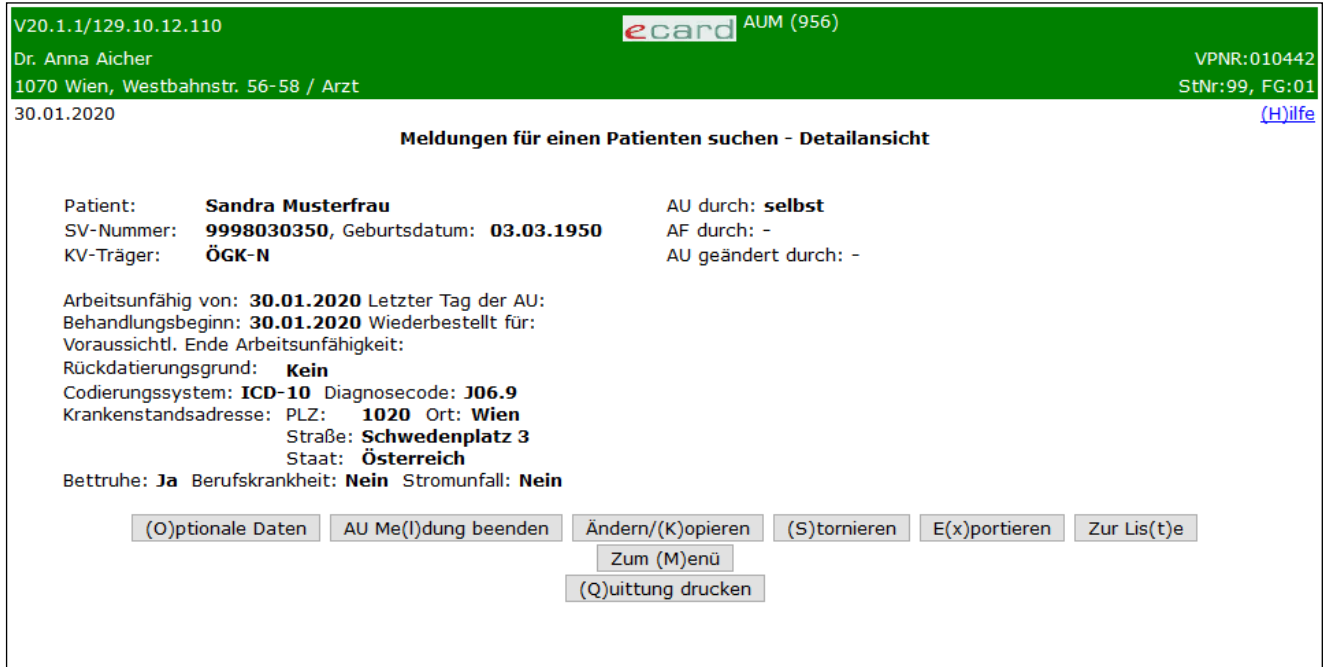

*Abbildung 33: Detailansicht der selbst erstellten Meldung – Maske 956*

Die wichtigsten Daten werden Ihnen als Zusammenfassung präsentiert.

Haben Sie bei der Meldung optionale Daten angegeben, können Sie diese betrachten, wenn Sie **[Optionale Daten]** auswählen.

Mit **[AU Meldung beenden]** können Sie diese Meldung beenden (➔ siehe Kapitel *[Beenden einer offenen](#page-18-0)  [Meldung](#page-18-0)*).

Mit **[Ändern/Kopieren]** können Sie diese Meldung bearbeiten oder kopieren. (➔ siehe Kapitel *[Ändern/Kopieren](#page-36-0)  [einer Meldung\)](#page-36-0)*

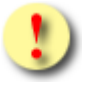

Die Funktion **Ändern/Kopieren** steht Ihnen nur dann zur Verfügung, wenn Sie der Ersteller der Meldung sind.

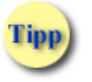

Um Eingabefehler korrigieren zu können, darf auch eine bereits geschlossene Meldung geändert werden, wenn diese am selben Tag erstellt worden ist.

Mit **[Stornieren]** können Sie diese Meldung stornieren. Nach erfolgreichem Stornieren der Meldung sehen Sie am Bildschirm die Bestätigungsseite. (➔ siehe Kapitel *[Stornieren einer Meldung\)](#page-39-0).*

Mit **[Exportieren]** können Sie diese Meldung auf Ihrem PC oder einem externen Datenträger (zB: USB-Stick) speichern. (➔ siehe Kapitel *[Exportieren einer Meldung\)](#page-40-0)*.

Wurden mehrere Ergebnisse bei der Suche retourniert, können Sie über **[Zur Liste]** zur Ergebnisliste zurückkehren, um eine andere Meldung auszuwählen.

Mit **[Zum Menü]** kehren Sie zum AUM Menü zurück.

Wählen Sie **[Quittung drucken]** und sie erhalten entweder eine Auswahlmaske der vorhandenen Quittungen oder die Druckansicht der betreffenden Meldung angezeigt. (➔ siehe Kapitel *[Druckansicht einer Meldung ohne](#page-20-0)  [Datum letzter Tag der AU\)](#page-20-0)*.

## <span id="page-46-0"></span>10.5Meldung abschließen

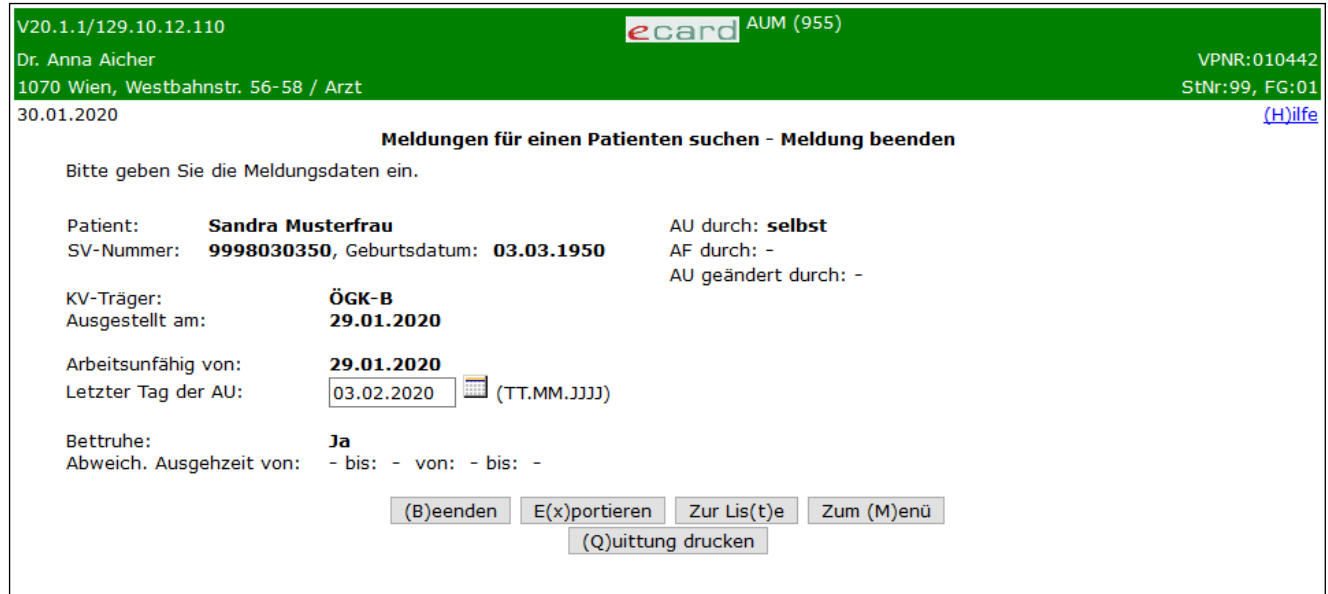

*Abbildung 34: Meldungen für einen Patienten suchen - Meldung beenden – Maske 955*

Hier können Sie das Datum **letzter Tag der AU** ggf. ändern und durch **[Beenden]** Ihre Eingabe abschließen und die Meldung an den KV-Träger übertragen. Sie erhalten auf der folgenden Maske eine Übertragungsbestätigung angezeigt.

Falls für den Patienten kein Foto für die Ausstellung seiner nächsten e-card vorhanden ist, wird Ihnen diesbezüglich eine Information angezeigt (➔ siehe Handbuch *Allgemeiner Teil* Kapitel *Prüfung der Fotoverfügbarkeit*).

Mit **[Zur Liste]** gelangen Sie zur Übersicht der Meldungen zurück.

### <span id="page-46-1"></span>10.6Meldungen zu einer SV-Nummer einsehen

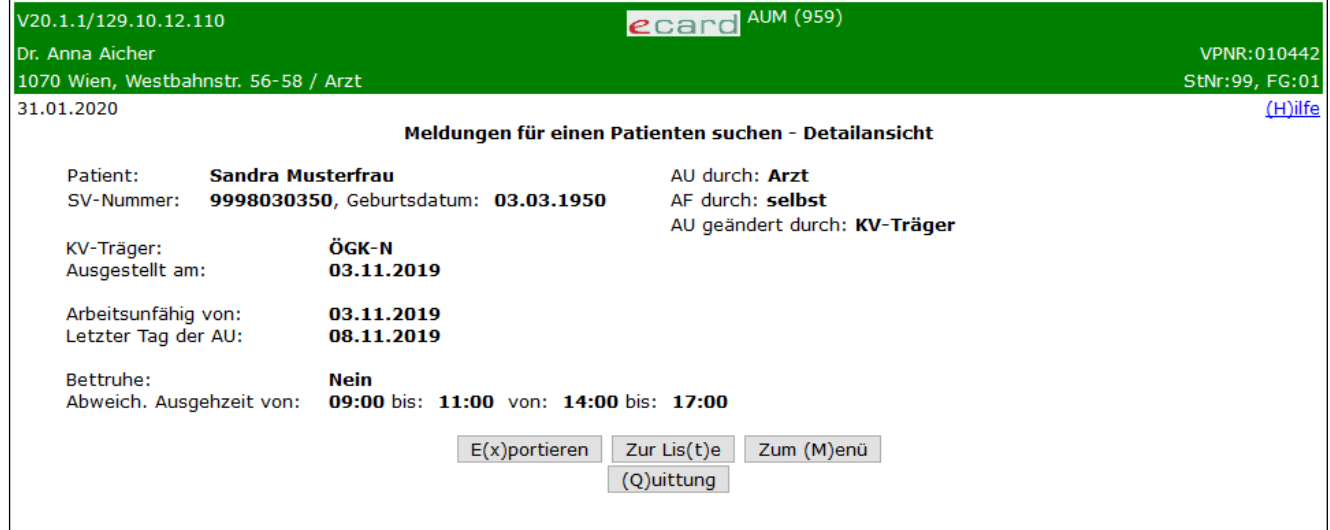

*Abbildung 35: Meldungen für einen Patienten suchen - Detailansicht – Maske 959*

Die Funktionen Exportieren (➔ siehe Kapitel *[Exportieren einer Meldung](#page-40-0)*) und Quittung drucken (➔ siehe Kapitel *[Druckansicht einer Meldung ohne Datum letzter Tag der AU](#page-20-0)*) stehen Ihnen an dieser Stelle zur Verfügung.

## <span id="page-47-0"></span>11. Formblatt herunterladen

Das Herunterladen eines neutralen Formblatts wird Ihnen durch Auswahl dieses Menüpunktes ermöglicht.

### <span id="page-47-1"></span>11.1Menüeintrag wählen

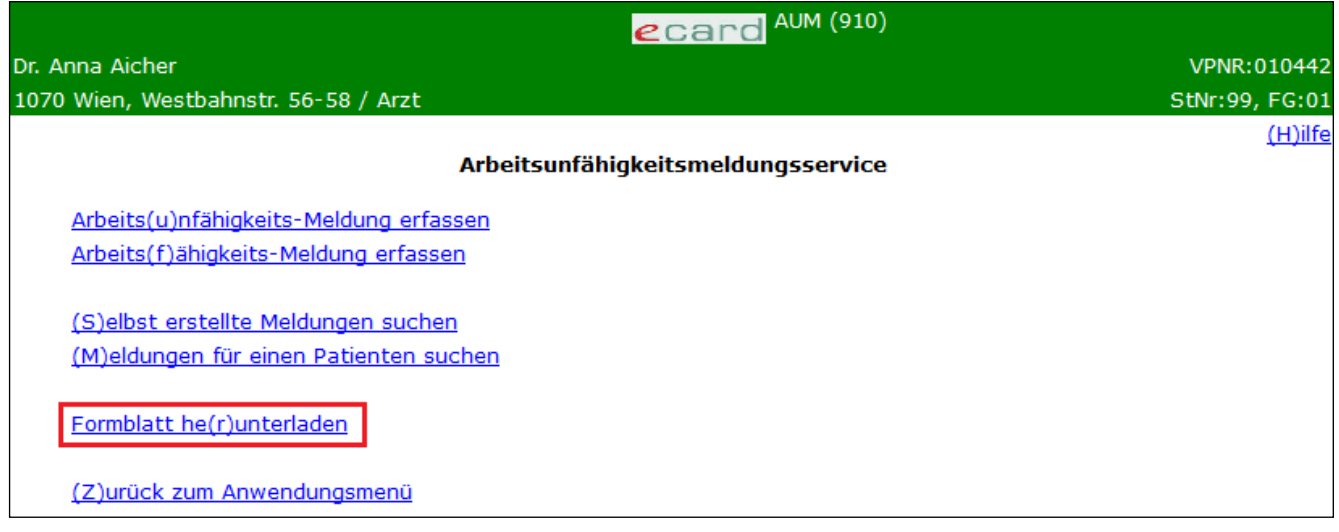

*Abbildung 36: Formblatt herunterladen – Maske 910*

Wählen Sie **[Formblatt herunterladen]**, um ein unbefülltes Formblatt im HTML-Format auf Ihrem PC zu speichern.

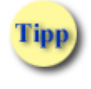

Das neutrale Formblatt können Sie im Zusammenhang mit z.B. Hausbesuchen verwenden oder falls Ihr EDV-System nicht zur Verfügung steht.

## <span id="page-48-0"></span>12. Formblatt herunterladen

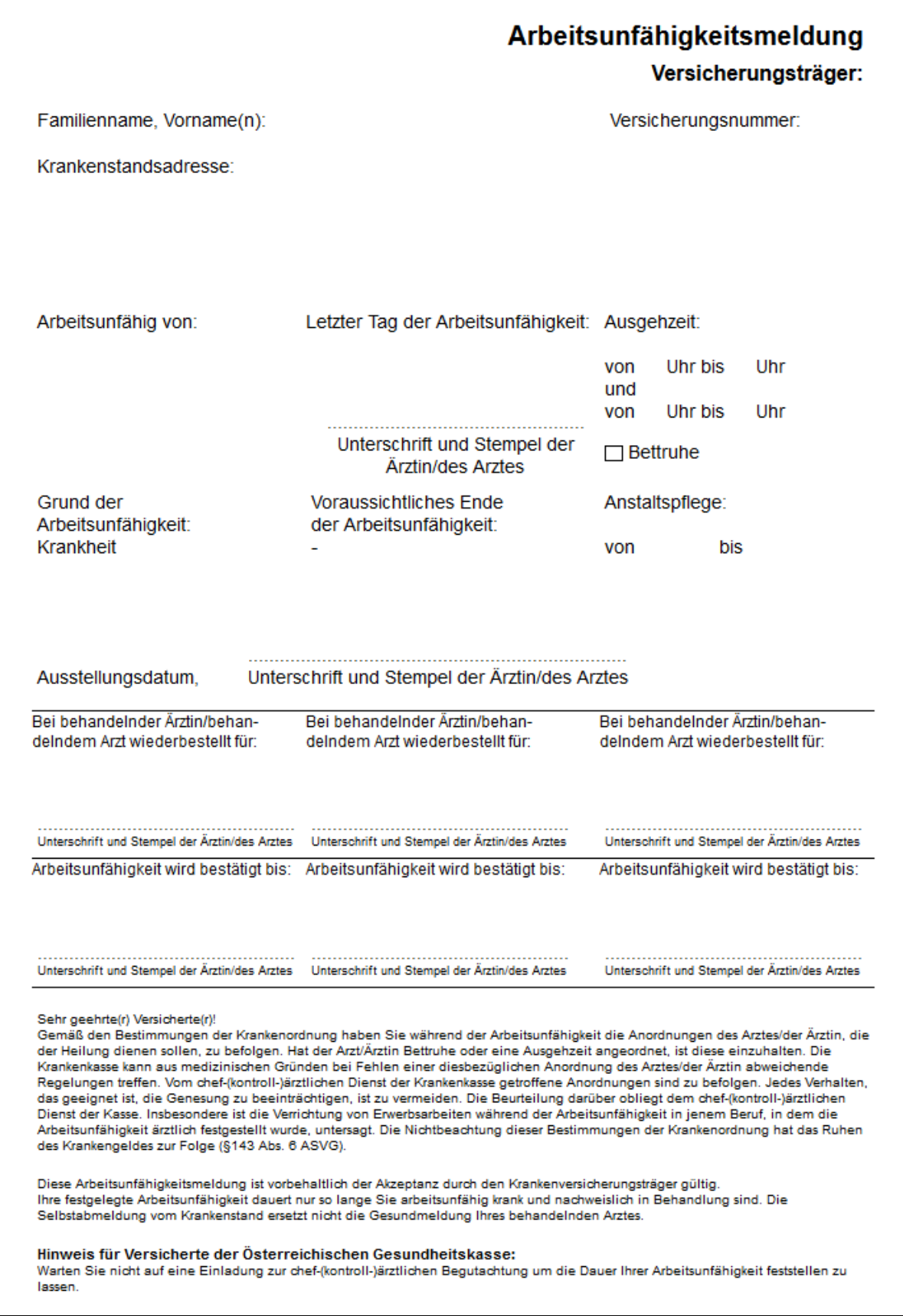

*Abbildung 37: Druckansicht*

Das Formblatt ist für alle am AUM-Service teilnehmenden KV-Träger gültig.

## <span id="page-49-0"></span>13. Anhang

## <span id="page-49-1"></span>13.1Fehlermeldungen

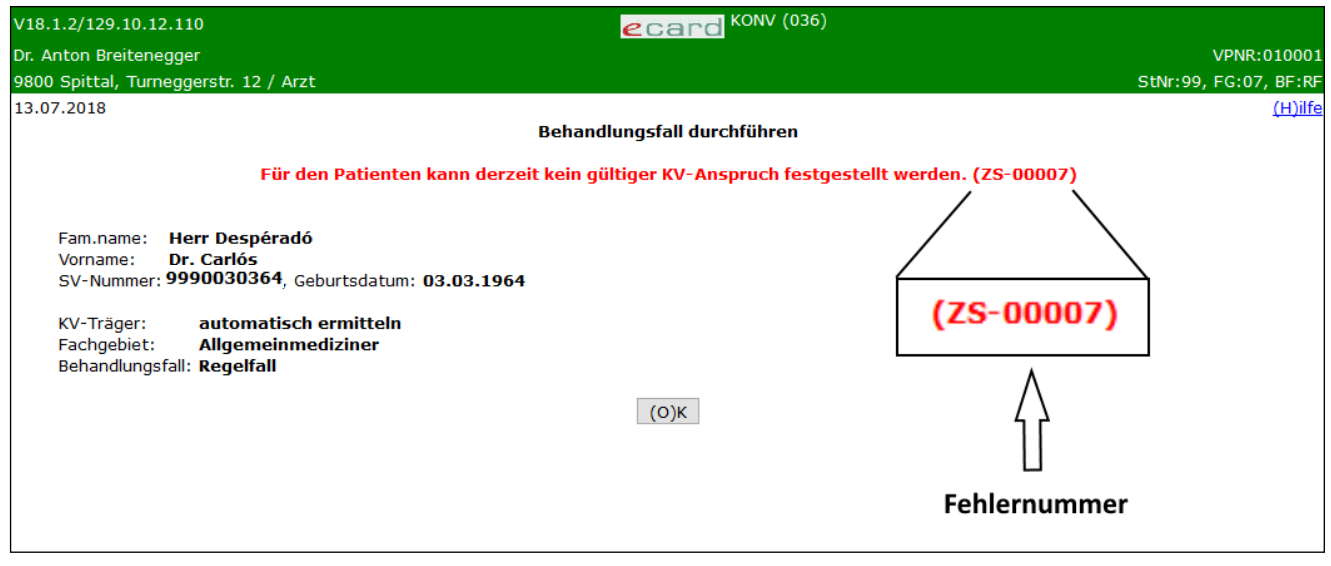

*Abbildung 38: Fehlermeldung*

Im Falle einer Fehlermeldung, deren Bedeutung nicht klar ist, notieren Sie sich bitte die Fehlernummer (z.B. ZS-00007) und wenden Sie sich an die Serviceline.

## <span id="page-50-0"></span>13.2Liste der KV-Träger

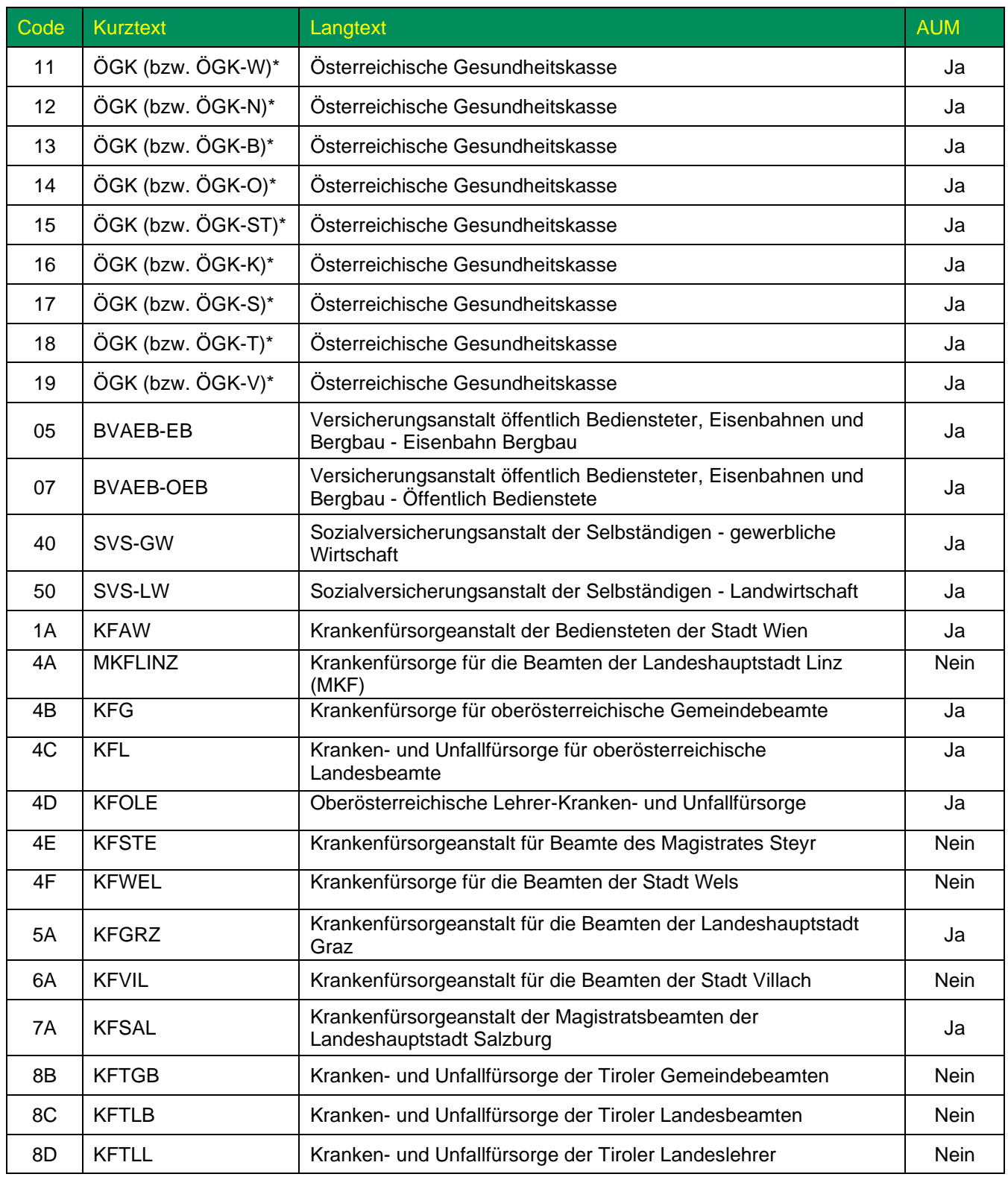

\* Es wird immer nur ÖGK angezeigt bzw. angedruckt. Ausnahme: Bei Mitversicherungen oder Mehrfachversicherungen innerhalb der ÖGK kann der Anspruch gewählt werden. In diesen Fällen werden die Landesstellenkürzel angezeigt.

Der Spalte AUM können Sie die am Arbeitsunfähigkeitsmeldungsservice teilnehmenden KV-Träger entnehmen.

## <span id="page-51-0"></span>13.3Standardausgehzeiten der KV-Träger

Seit 1.1.2020 sind bei keinem KV-Träger Standardausgehzeiten festgelegt.

## <span id="page-51-1"></span>13.4Tastenkombinationen (Shortcuts)

Tastenkombinationen (Shortcuts) sind im Handbuch *Allgemeiner Teil* angeführt.

# <span id="page-52-0"></span>14. Eigene Notizen

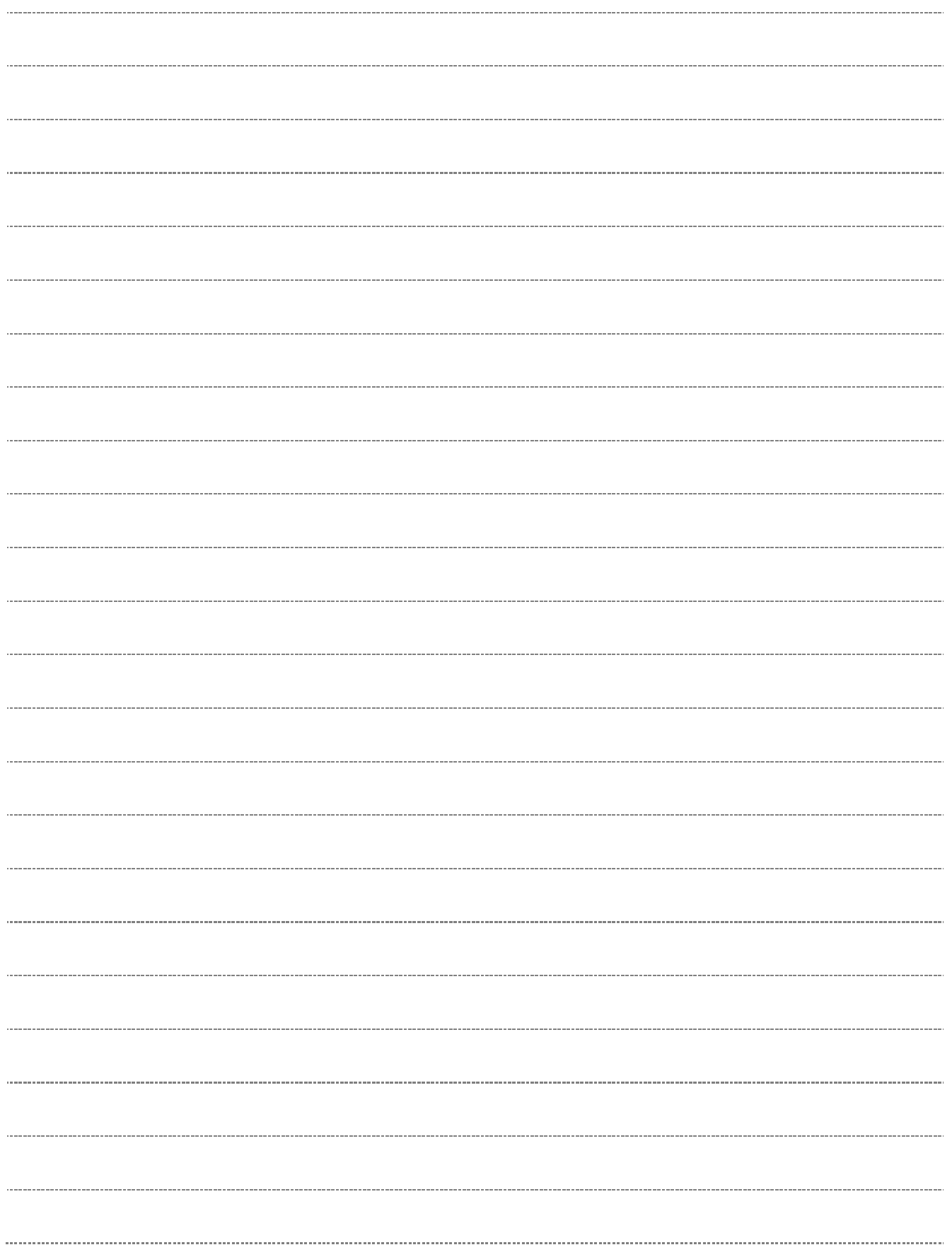